# **PEDOMAN TUTORIAL APLIKASI SIKEREN**

SISTEM PENILAIAN KINERJA PERENCANAAN UNTUK PERENCANA JABATAN FUNGSIONAL PERENCANA (JFP)

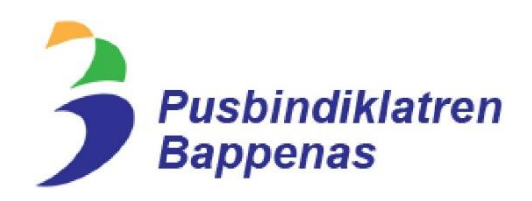

Untuk :

Perencana JFP

**APLIKASI SIKEREN KHUSUS PERENCANA JABATAN FUNGSIONAL PERENCANA (JFP)**

### **PETUNJUK PENGGUNAAN APLIKASI SIKEREN**

Buka browser anda, bisa menggunakan Google Chrome atau jika belum ada bisa melakukan install Google Chrome terlebih dahulu. Penggunaan Google Chrome disarankan dikarenakan *browser* yang lebih terkini (*up to date*).

Tugas Perencana JFP :

- 1) Menyiapkan SKP dan Lampiran SKP dalam format PDF berukuran maksimal 2 MB.
- 2) Melakukan *Register/Login* di Aplikasi SIKEREN (https://sikeren.bappenas.go.id).
- 3) Melakukan pengecekan ulang dan *update* data di Menu Pengaturan (Data Diri dan Data Atasan (minimal Jabatan Pimpinan Tinggi Pratama)).
- 4) Masuk ke Menu Berkas Penilaian, membuat Periode Berkas Penilaian (Tahun).
- 5) Masuk Tahun Periode Berkas Penilaian, *upload* SKP dan Lampiran SKP, ketik Judul Kinerja pada masing-masing unsur kemudian unggah file dalam format PDF.
- 6) Melengkapi dokumen pendukung kinerja (keluaran kinerja) dan sesuaikan Unsur dan Sub Unsur masing-masing.
- 7) Kirim Tahun Periode Berkas Penilaian ke Admin Instansi (Tim Sekretariat Instansi) setelah memastikan bahwa semua data yang dimasukkan ke dalam aplikasi sudah lengkap dan sesuai.
- 8) Memastikan proses dan notifikasi pesan sudah ditindaklanjuti oleh Sekretariat Tim Penilai dan dinyatakan "sukses".

Langkah-Langkah Penggunaan Aplikasi Sikeren bagi Perencana

#### **1. Buka Browser**

Buka Google Chrome, arahkan kursor Anda pada bagian Tab **Search**.

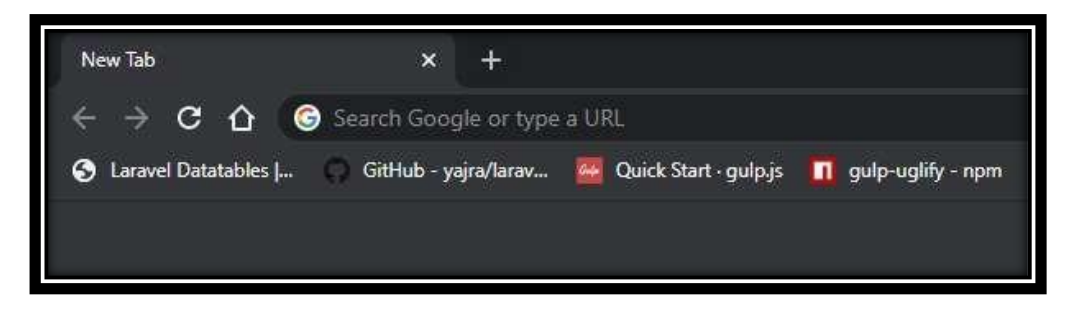

Gambar 1. 1 Browser

Ketikkan alamat URL Aplikasi Sikeren https://sikeren.bappenas.go.id/ kemudian klik Enter. Anda akan melihat tampilan awal seperti ini :

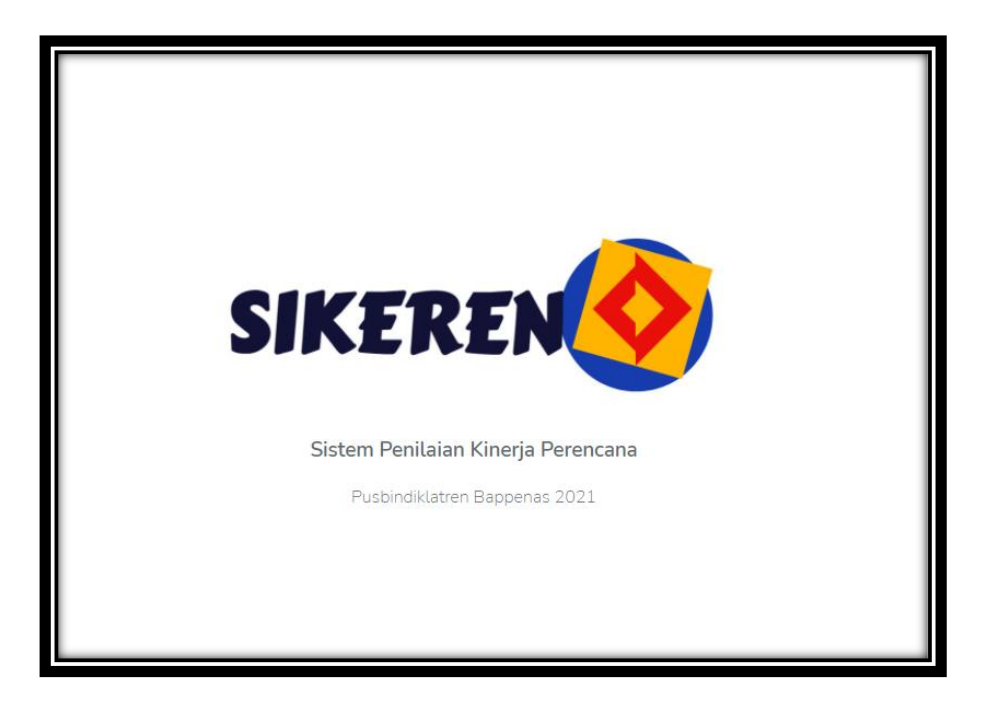

Gambar 1. 2 Halaman Awal Sikeren

## **2. Login dan Register**

Perhatikan dua menu di pojok kanan atas pada layer monitor, terdapat tombol Login dan Register. Anda bisa melakukan Login bila data anda sudah ada di Database Aplikasi atau sudah pernah mendaftar sebelumnya.

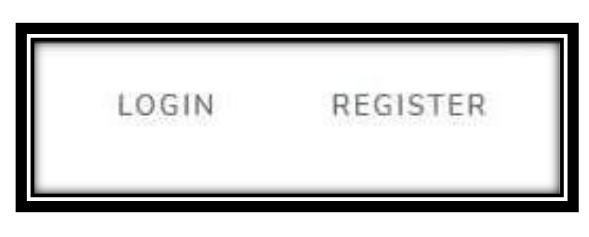

Gambar 2. 1 Login dan Register

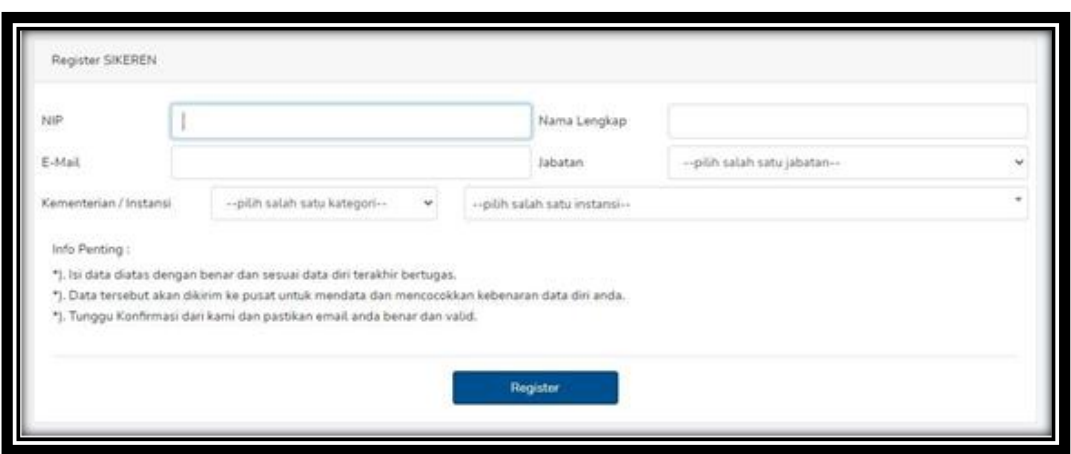

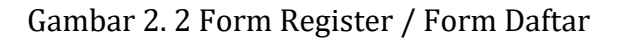

Anda harus melakukan Registrasi jika belum memiliki akun di Aplikasi Sikeren dengan memasukkan NIP, Nama Lengkap, Email yang aktif, Jabatan, dan Instansi Anda.

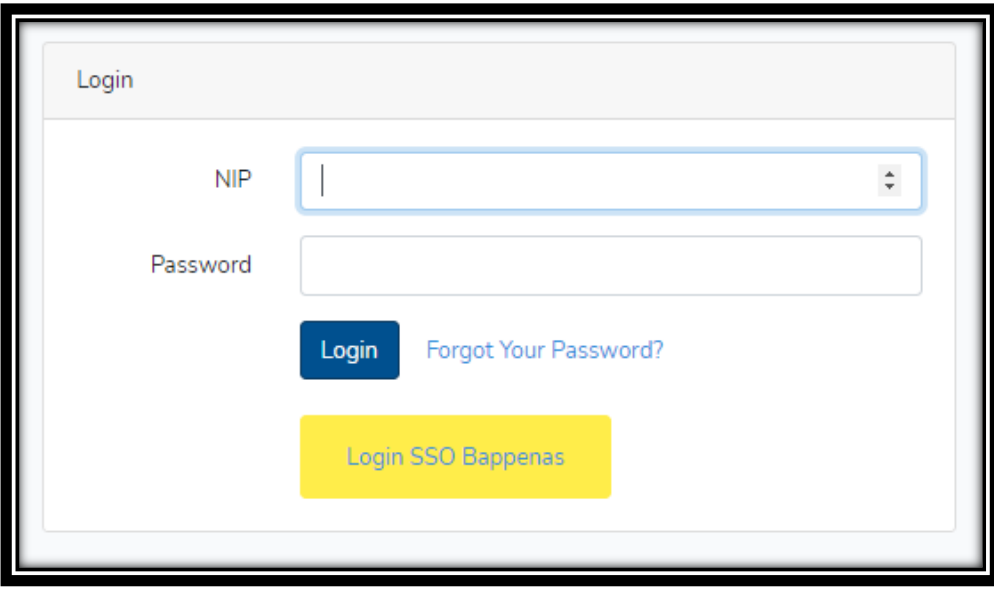

Gambar 2. 3 Form Login

Apabila sudah terdaftar, maka Anda bisa memasukkan NIP dan Password. Password sama dengan NIP Anda (*Default* setelah *register*).

Apabila Perencana berasal dari **Kementerian PPN/Bappenas**, silahkan klik Tombol Kuning yaitu **Login SSO Bappenas**, kemudian akan diarahkan pada halaman sebagai berikut:

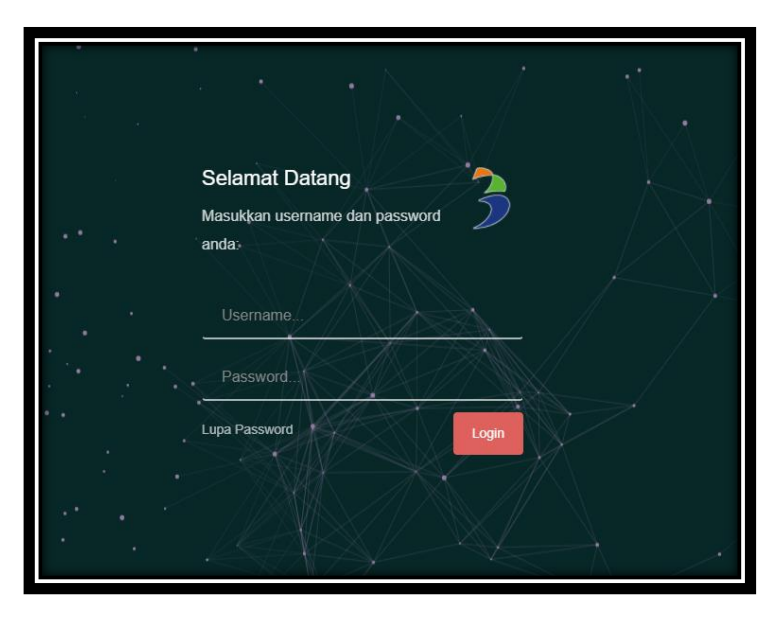

Gambar 2. 4 Form Login SSO Bappenas

Kemudian Anda dapat memasukkan Username dan Password*.* Untuk user yang bukan berasal dari Kementerian PPN/Bappenas, kami sarankan apabila anda sudah berhasil *Login* untuk mengganti Password anda di Menu Ubah Password tombol "ubah password" di paling kanan.

> Unduh Panduan Singkat SiKeren: Vidio Simulasi Penggunaan SiKeren Panduan Langkah Menggunakan SiKeren Panduan SiKeren untuk Perencana Panduan SiKeren untuk Tim Penilai Panduan SiKeren untuk Admin Instansi

Gambar 2. 5 Panduan Singkat Sikeren

Pada halaman Login terdapat Panduan Singkat Sikeren yang dapat diunduh dan dipelajari oleh User Perencana, Admin Instansi, dan Tim Penilai Angka Kredit sehingga memudahkan dalam memahami Penggunaan Sikeren. Selain itu terdapat juga Vidio Simulasi Penggunaan Sikeren.

## **3.** *Homepage* **Akun Belum di** *Approve*

Setelah berhasil *Login* / *Register*, menu belum bisa terbuka karena akun anda belum di *approve* oleh Admin Instansi. Maka akan muncul pesan seperti ini :

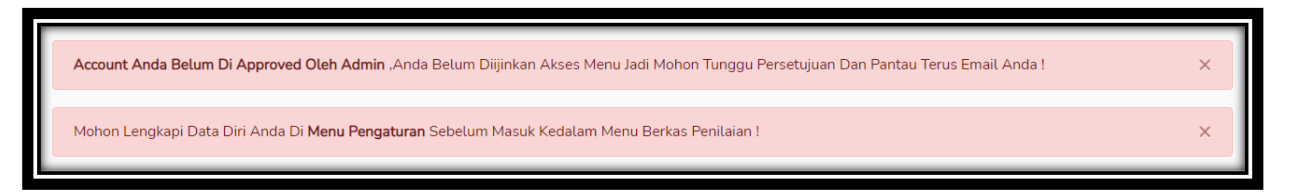

Gambar 3. 1 Pesan Merah Akun dan Belum di Approve

Apabila sudah dilakukan *approve* oleh Admin Instansi, silahkan *refresh* akun Anda, maka tampilan akan berubah seperti berikut :

Mohon Lengkapi Data Diri Anda Di Menu Pengaturan Sebelum Masuk Kedalam Menu Berkas Penilaian!

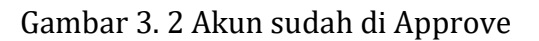

PEDOMAN TUTORIAL APLIKASI SIKEREN BAGI PERENCANA 4

### **4. Menu Pengaturan**

Dalam Gambar 3.2, Perencana diharuskan melengkapi data dirinya dan atasannya dengan tujuan untuk mempermudah akses dan langkah selanjutnya dalam melakukan *input* data pada Menu Berkas Penilaian.

| Berkas Penilaian<br>Dashboard<br>Pesan (0)<br>Pengaturan                                               | $\bullet$                     |
|----------------------------------------------------------------------------------------------------|-------------------------------|
| Anda Login Sebagai Member JFP sebagai Perencana Ahli Madya<br>Instansi Pemerintah Provinsi Jawa Tengah |                               |
| Mohon Lengkapi Data Diri Anda Di Menu Pengaturan Sebelum Masuk Kedalam Menu Berkas Penilaian !         |                               |
| Pengaturan                                                                                             |                               |
| Data Diri                                                                                              |                               |
| Opps ! Sebagian data anda masih kosong, mohon dilengkapi !                                             |                               |
| Nama : Jamil                                                                                           | Email: jamil@gmail.com        |
| NIP: 543234567898765434                                                                                | Provinsi (instansi) : ,       |
| Tgl Lahir:                                                                                             | Unit Kerja:                   |
| Gender: Perempuan                                                                                      | Golongan:                     |
| NO Karpeg:                                                                                             | Jabatan: Perencana Ahli Madya |
| Data Atasan (Minimal JPT Pratama)                                                                      | Buni                          |
| Opps ! Data Atasan anda masih kosong, mohon dilengkapi !                                               |                               |
|                                                                                                    |                               |

Gambar 4. 1 Menu Pengaturan pada data yang belum lengkap

Klik Edit di Kotak Biru bagian Data Diri maka akan muncul halaman pop-up seperti di bawah ini. Masukkan data diri dengan benar dan lengkap.

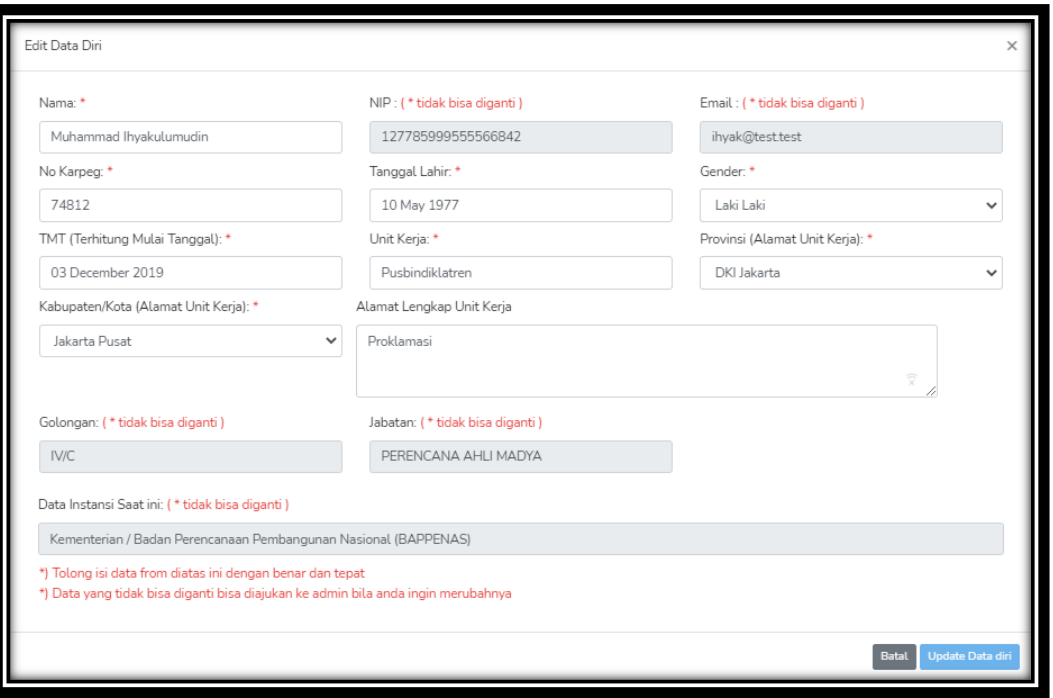

Gambar 4. 2 Edit Data Diri

Kemudian masuk ke dalam data atasan. Klik Buat pada bagian atasan dan akan muncul form pop-up seperti gambar di bawah ini. Masukkan data atasan anda dengan benar dan lengkap.

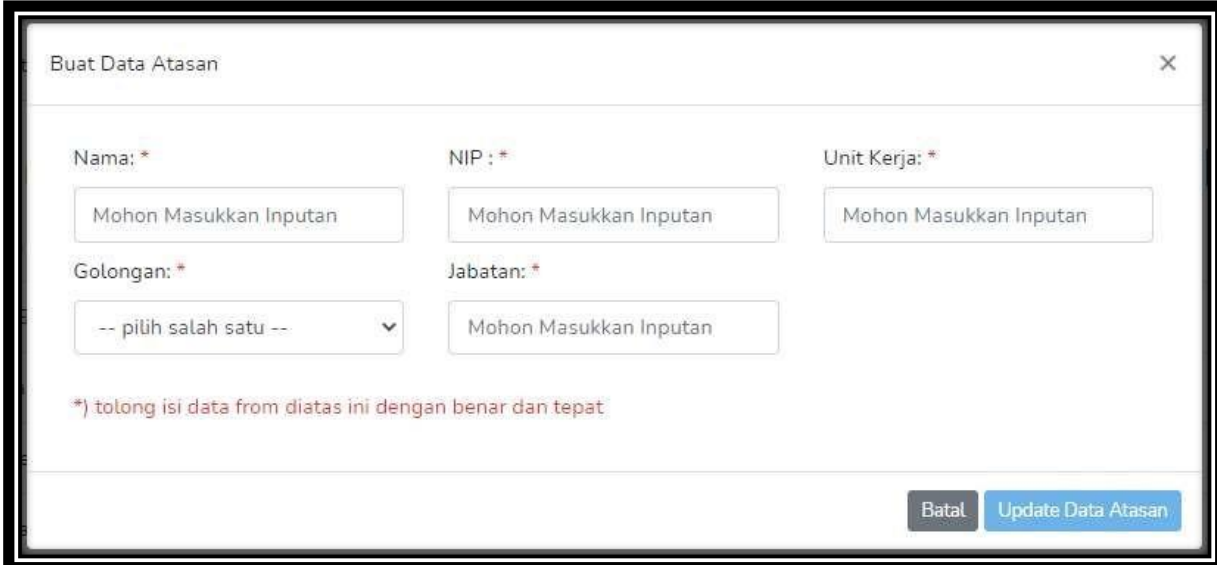

Gambar 4. 3 Edit Data Atasan

### **5. Ubah Password**

Menu Ubah Password dapat anda temui pada bagian palinh kanan dengan Menu tanda Gear, klik tombol tersebut seperti berikut ini:

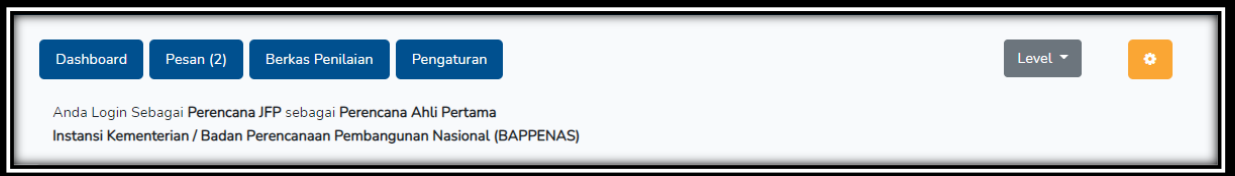

Gambar 5. 1 Lokasi Tombol Ubah Password

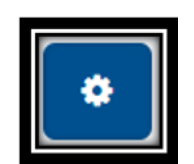

Gambar 5. 2 Tombol Ubah Password

Selanjutnya akan menampilkan halaman data Nama Lengkap, NIP, Email, Password Lama dengan mode secure, kemudian klik tombol **Ubah Password** seperti berikut:

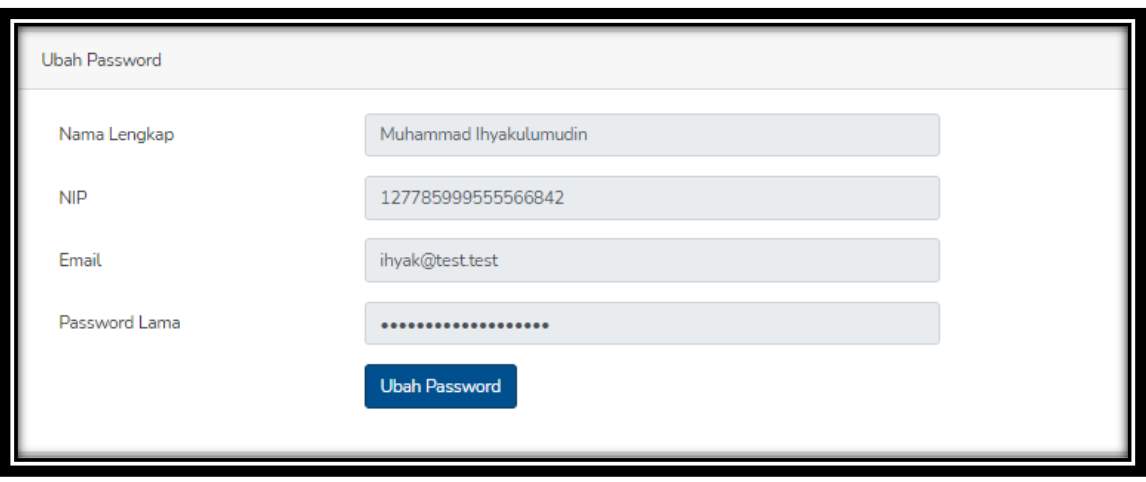

Gambar 5. 3 Ubah Password

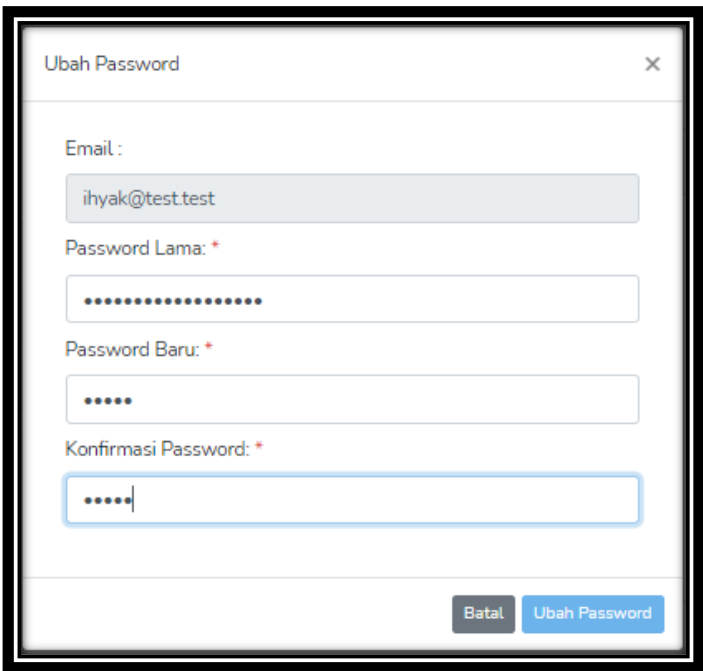

Gambar 5. 4 Melakukan Ubah Password

Cara merubah password dengan cara memasukkan Password Lama (*Default NIP)*  kemudian Password Baru dan Konfirmasi Password Barunya.

# **6. Menu Berkas Penilaian dan Input Kegiatan**

Siapkan SKP beserta Lampiran SKP anda sebelum masuk ke Menu Berkas Penilaian. Klik Menu Berkas Penilaian pada bagian navbar, maka tampilannya seperti gambar berikut:

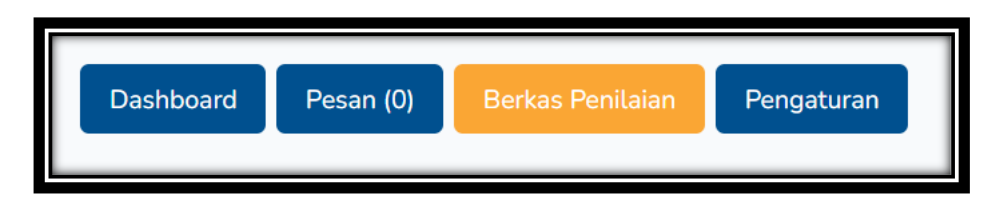

Gambar 6. 1 Menu Berkas Penilaian

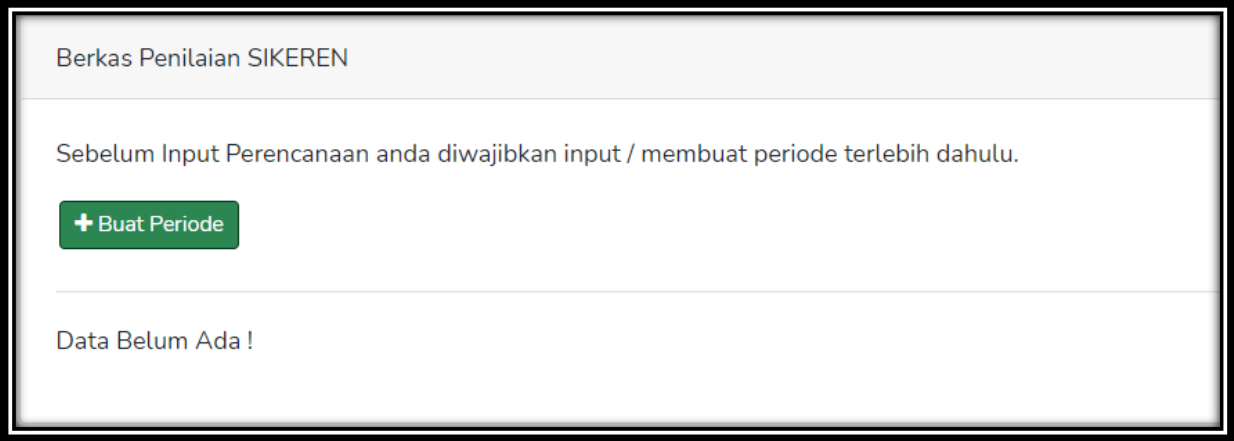

Gambar 6. 2 Tampilan Awal Menu Berkas Penilaian

Masuk ke dalam Menu Berkas Penilaian dan klik Tombol Buat Periode untuk membuat Periode Tahunan, maka akan muncul form seperti berikut :

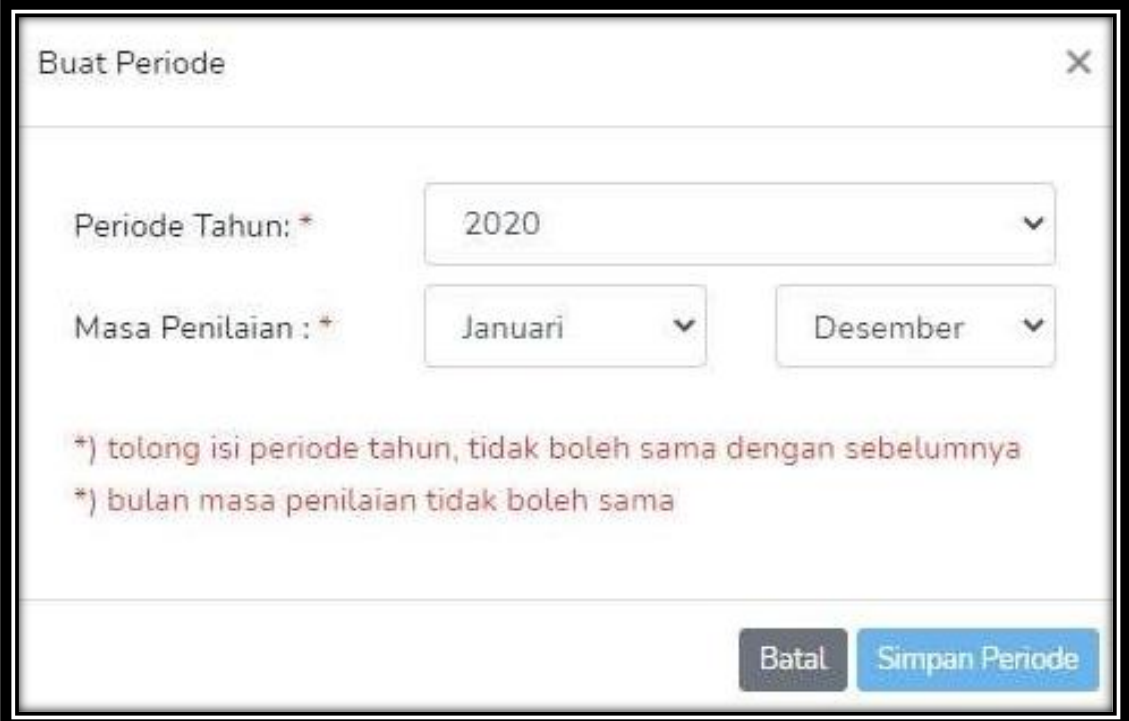

Gambar 6. 3 Form Membuat Periode

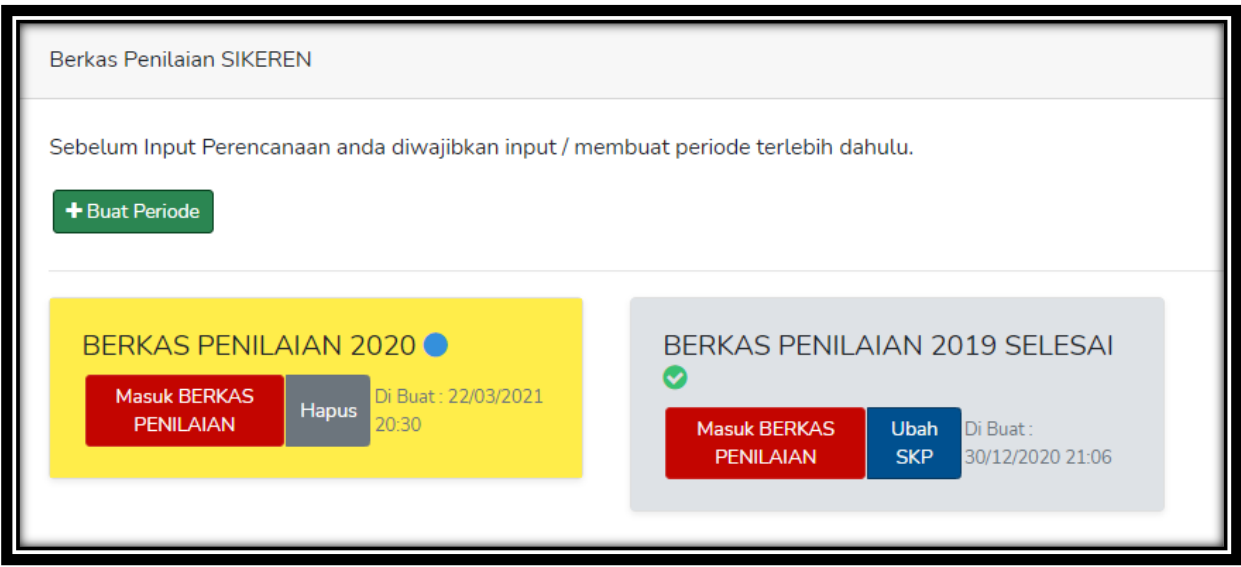

Gambar 6. 4 Berkas Penilaian Berhasil Dibuat

Data Berkas Penilaian 2020 adalah Berkas Penilaian yang telah berhasil dibuat, warna latar belakang kuning menandakan bahwa Berkas Penilaian adalah baru, sedangkan warna latar belakang abu-abu menandakan bahwa Berkas Penilaian telah selesai dinilai. Kemudian klik tombol merah dalam kotak kuning bertuliskan **Masuk Berkas Penilaian,** maka akan masuk ke dalam Menu Berkas Penilaian, kemudian muncul tampilan seperti berikut :

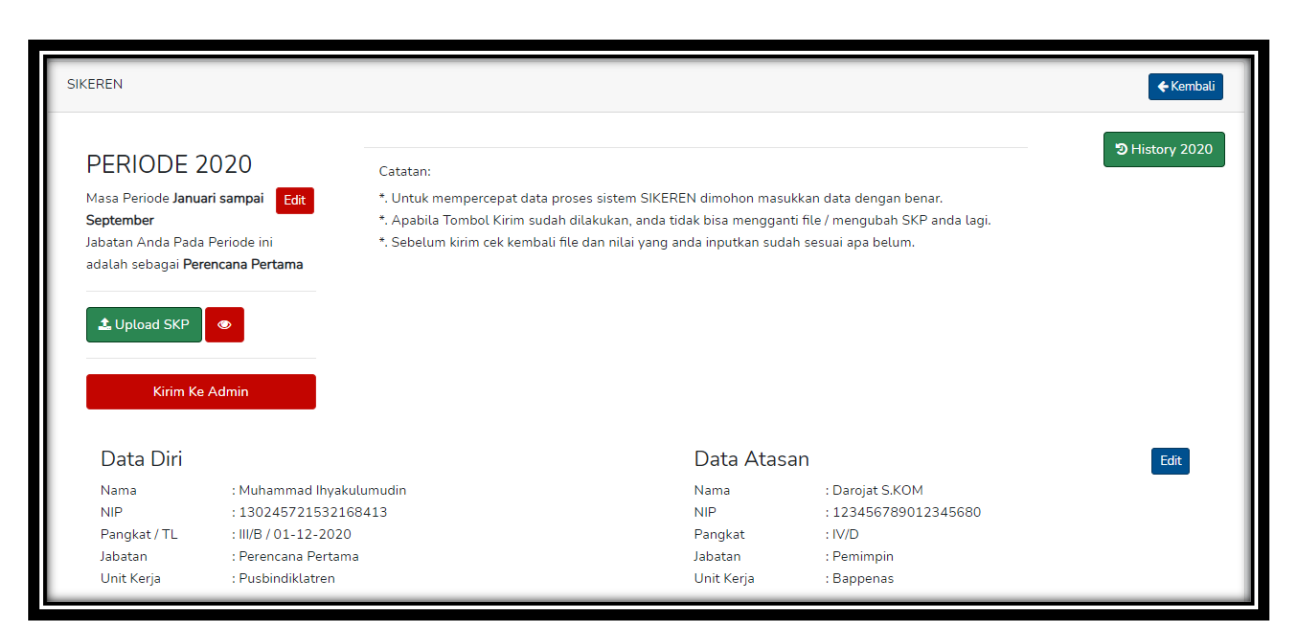

Gambar 6. 5 Tampilan Berkas Penilaian

Klik tombol hijau pada tulisan *Upload* **SKP** dan siapkan file SKP beserta Lampiran SKP yang sudah anda buat, maka akan muncul tampilan form *input* file SKP seperti di bawah ini :

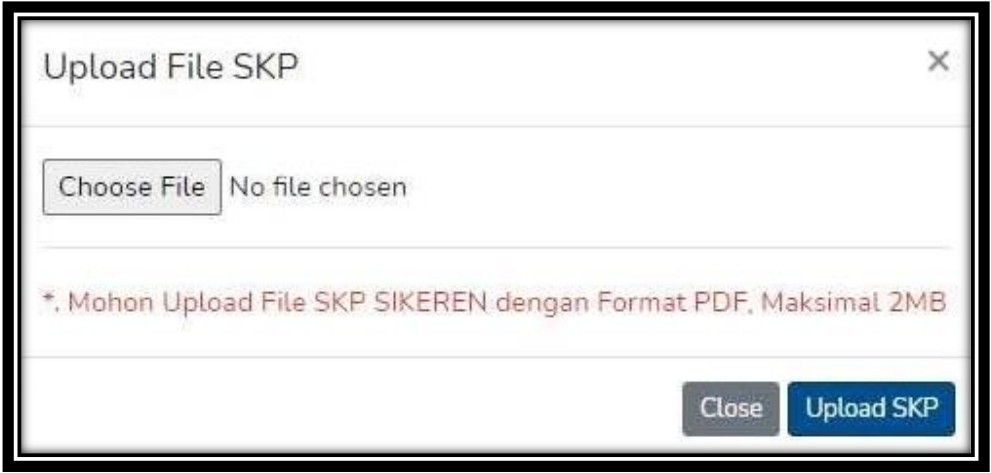

Gambar 6. 6 Form Upload File SKP

Setelah *Upload* SKP, akan muncul kolom Unsur Perencana, Unsur Pengembangan Profesi, dan Unsur Penunjang seperti tampilan di bawah ini :

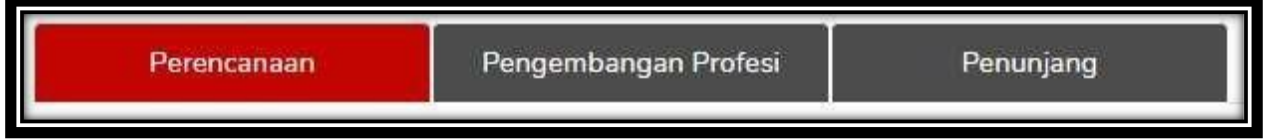

Gambar 6. 7 Tab Navbar Ketiga Unsur

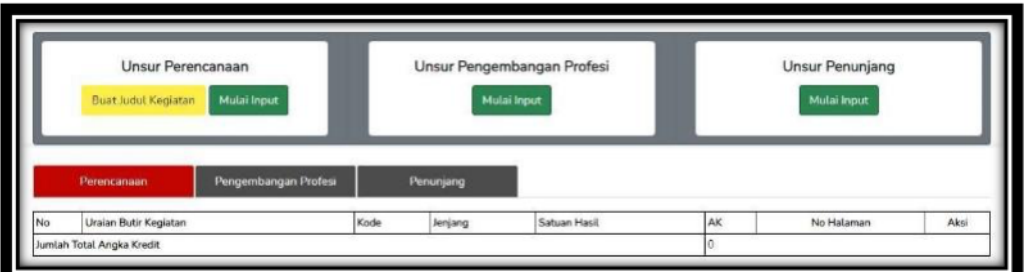

Gambar 6. 8 Menu Ketiga Unsur

**Bagi Perencana yang akan melakukan** *Upload File* **Laporan Unsur Perencanaan, Laporan Unsur Profesi, dan Laporan Unsur Penunjang dapat mencantumkan kode Butir Kegiatan di dalam laporan setiap unsur tersebut.**

Ada dua cara *input* usulan penilaian kinerja yang membedakan antara Perencana Pertama dan Muda dengan Perencana Madya dan Utama.

## **a. Cara Input Unsur Perencanaan Berdasarkan Jabatan Perencana Pertama dan Muda.**

Perencana Pertama dan Muda diwajibkan untuk membuat Judul Kinerja terlebih dahulu seperti pada tampilan berikut :

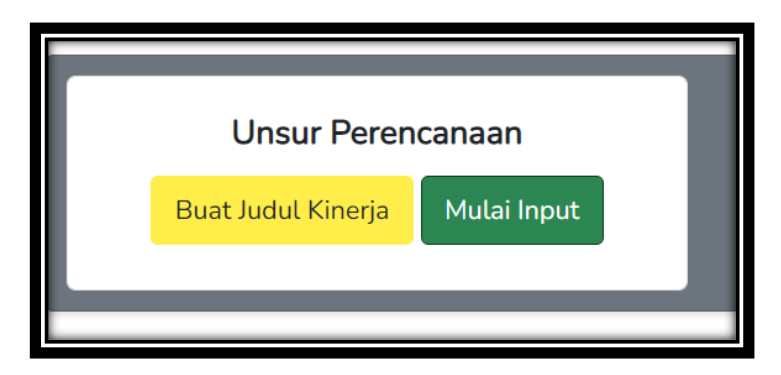

Gambar 6. 9 Tombol untuk Perencana Pertama dan Muda

Klik tombol kuning untuk **Buat Judul Kinerja,** setelah itu buat Judul Kinerja anda. Maka tampilannya seperti di bawah ini :

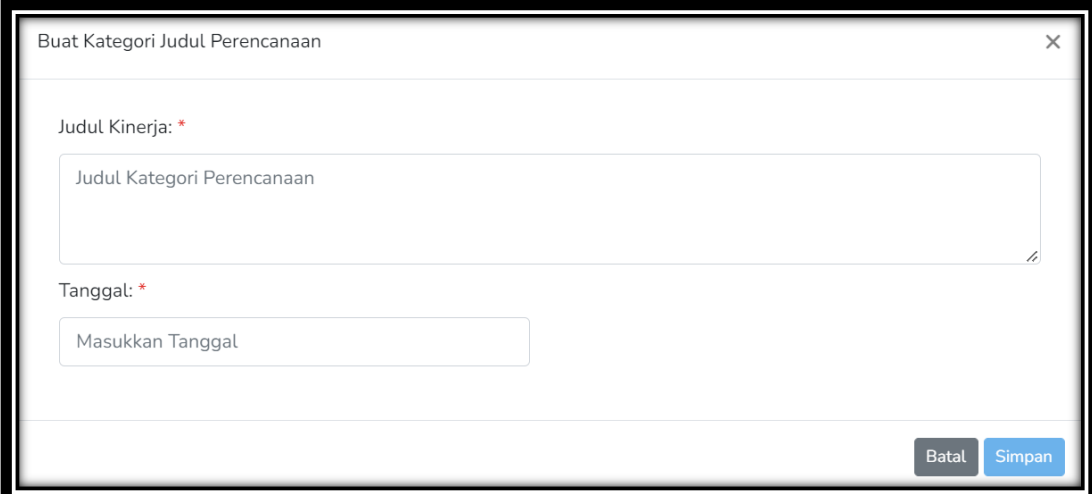

Gambar 6. 10 Form Input Judul Kinerja Perencanaan

Ketikkan Judul Kinerja dan pilih Tanggal Kinerja diselesaikan, kemudian klik **simpan.** Selanjutnya klik tombol hijau **Mulai Input,** yaitu input Unsur Perencanaan sesuai dengan jenjang jabatan Perencana tersebut. Kemudian input data sesuai dengan sub unsur dan kegiatannya, lalu klik tombol **Simpan Perencanaan**.

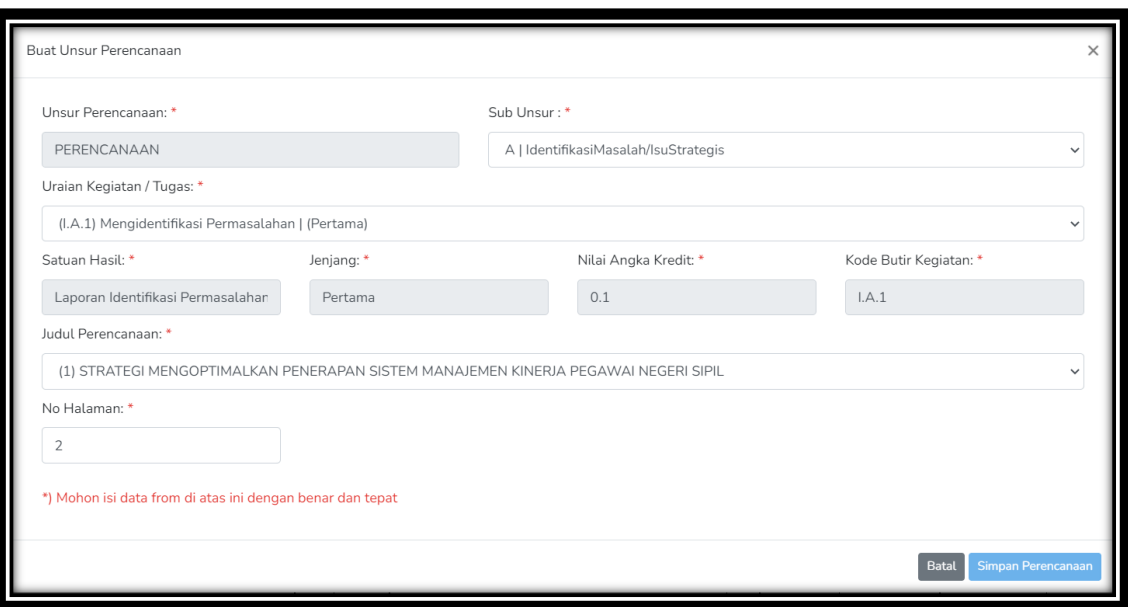

Gambar 6. 11 Form Input Perencanaan Pertama dan Muda

Untuk Perencana Ahli Pertama dan Muda, dalam satu judul kinerja terdiri dari beberapa unsur atau uraian kegiatan seperti pada gambar berikut:

|    | Perencanaan                                                                               | Pengembangan Profesi |              | Penunjang |                                                                                                    |      |                |                             |                                    |                    |                 |
|----|-------------------------------------------------------------------------------------------|----------------------|--------------|-----------|----------------------------------------------------------------------------------------------------|------|----------------|-----------------------------|------------------------------------|--------------------|-----------------|
| No | <b>Uraian Butir Kegiatan</b>                                                              |                      | Kode         | Jenjang   | <b>Satuan Hasil</b>                                                                                          | AK   |                | No Halaman Note Sekretariat | Note Penilai Satu Note Penilai Dua |                    | Aksi            |
|    |                                                                                           |                      |              |           | Judul Kinerja (05-02-2020) : STRATEGI MENGOPTIMALKAN PENERAPAN SISTEM MANAJEMEN KINERJA PEGAWAI NEGERI SIPIL |      |                |                             | File Masih Kosong                  | $\triangle$ Upload | $\alpha$<br>n   |
|    | Mengidentifikasi Permasalahan                                                             |                      | LA.1         | Pertama   | Laporan Identifikasi Permasalahan                                                                            | 0.10 | $\overline{2}$ |                             |                                    |                    | $\alpha$  <br>ô |
|    | Inventarisasi dan Identifikasi Data Sekunder                                              |                      | LA3          | Pertama   | Laporan Hasil Inventarisasi dan Identifikasi Data                                                            | 0.12 | 3              |                             |                                    |                    | $\alpha$<br>û   |
|    | Merumuskan Permasalahan                                                                   |                      | LA.2         | Pertama   | Laporan Perumusan Permasalahan                                                                               | 0.10 | $\overline{4}$ |                             |                                    |                    | $\alpha$<br>û   |
|    | Mengolah Data dan Informasi                                                               |                      | LA.5         | Pertama   | Laporan Hasil Pengolahan Data dan Informasi                                                                  | 0.10 | 5              |                             |                                    |                    | $\alpha$  <br>û |
|    | Jumlah AK STRATEGI MENGOPTIMALKAN PENERAPAN SISTEM MANAJEMEN KINERJA PEGAWAI NEGERI SIPIL |                      |              |           |                                                                                                    | 0.42 |                |                             |                                    |                    |                 |
|    | Judul Kinerja (03-04-2020) : EVALUASI PELAKSANAAN RKPD KOTA TASIKMALAYA TAHUN 2020        |                      |              |           |                                                                                                    |      |                |                             | File Masih Kosong                  | <b>1</b> Upload    | l ຜ   a         |
|    | Melakukan Persiapan Evaluasi Rencana Pembangunan<br>Tahunan                               |                      | <b>LE.39</b> | Pertama   | Dokumen Persiapan Evaluasi Rencana Pembangunan<br>Tah                                                        | 0.25 | $\overline{z}$ |                             |                                    |                    | œΙ<br>n         |
|    | Mengidentifikasi Permasalahan                                                             |                      | LA.1         | Pertama   | Laporan Identifikasi Permasalahan                                                                            | 0.10 | 3              |                             |                                    |                    | $\alpha$  <br>û |
|    | Merumuskan Permasalahan                                                                   |                      | LA.2         | Pertama   | Laporan Perumusan Permasalahan                                                                               | 0.10 | 4              |                             |                                    |                    | $\alpha$<br>會   |
|    | Inventarisasi dan Identifikasi Data Sekunder                                              |                      | LA3          | Pertama   | Laporan Hasil Inventarisasi dan Identifikasi Data                                                            | 0.12 | 5              |                             |                                    |                    | $\alpha$<br>會   |
|    | Jumlah AK Evaluasi Pelaksanaan RKPD Kota Tasikmalaya Tahun 2020                           |                      |              | 0.57      |                                                                                                    |      |                |                             |                                    |                    |                 |

Gambar 6. 12 Satu Judul Kinerja bisa banyak sub unsur

Untuk *upload* Laporan Kinerja Unsur Perencanaan dapat dilakukan dengan Klik tombol kuning pada tulisan *Upload* dan siapkan file Laporan Kinerja Unsur Perencanaan dalam format PDF yang sudah anda buat, maka akan muncul tampilan form input file Laporan Kinerja Unsur Perencanaan seperti di bawah ini:

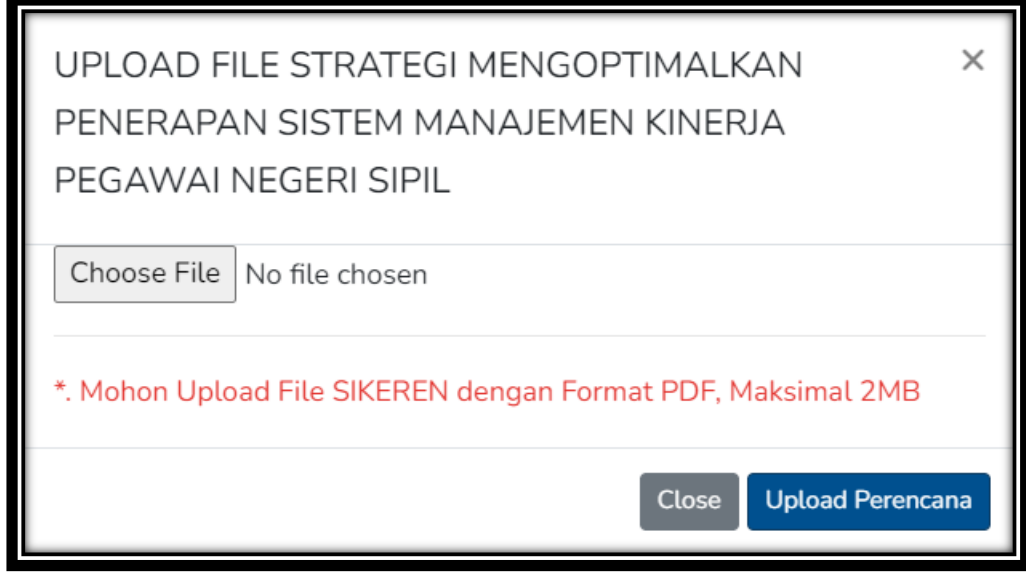

Gambar 6. 13 Form *Upload* File Unsur Perencanaan

Setelah memilih Laporan Kinerja Unsur Perencanaan, kemudian klik tombol biru *Upload* **Perencana***.* Setelah *Upload* Laporan Kinerja Unsur Perencanaan, akan muncul *pop-up Upload* Berhasil seperti tampilan di bawah ini:

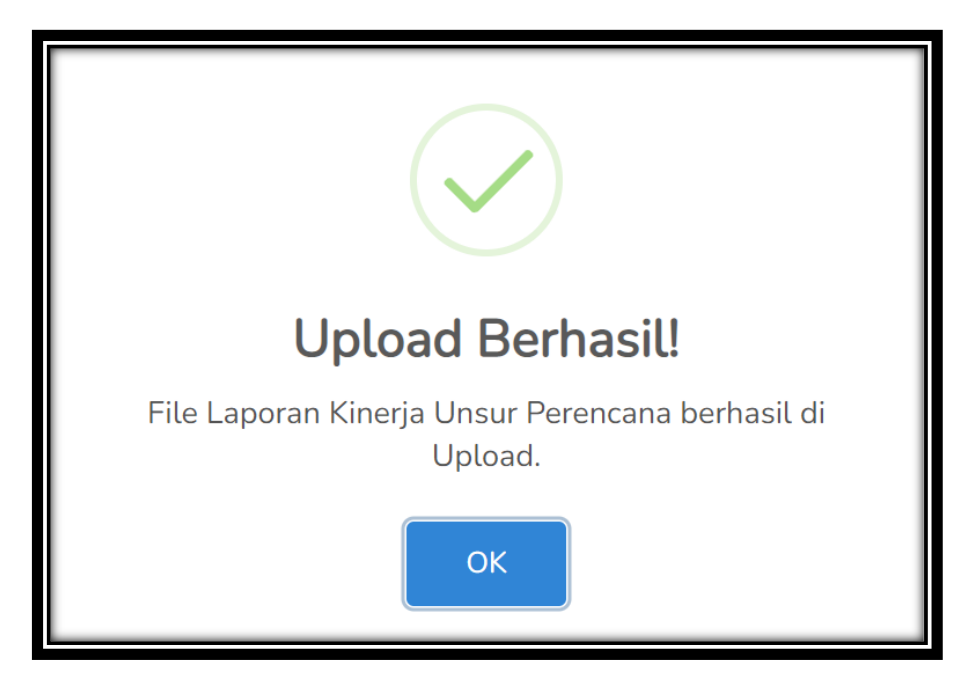

Gambar 6. 14 *Pop-up Upload* Berhasil File Unsur Perencanaan

Setelah berhasil, tombol kuning *Upload* akan berubah menjadi **Ganti File** seperti tampilan di bawah ini:

|   | Pengembangan Profesi<br>Perencanaan                                                                          |                                                           |  | Penunjang |                                                                   |           |                  |                                                                |                     |            |           |
|---|----------------------------------------------------------------------------------------------------|-----------------------------------------------------------|--|-----------|-------------------------------------------------------------------|-----------|------------------|----------------------------------------------------------------|---------------------|------------|-----------|
|   | No Uraian Butir Kegiatan                                                                                     |                                                           |  |           | Kode Jenjang Satuan Hasil                                         | <b>AK</b> |                  | No Halaman Note Sekretariat Note Penilai Satu Note Penilai Dua |                     | Aksi       |           |
|   | Judul Kineria (05-02-2020) : STRATEGI MENGOPTIMALKAN PENERAPAN SISTEM MANAJEMEN KINERJA PEGAWAI NEGERI SIPIL |                                                           |  |           |                                                                   |           |                  |                                                                | <b>1</b> Ganti File | αI         | $\bullet$ |
|   | Mengidentifikasi Permasalahan                                                                                |                                                           |  |           | I.A.1 Pertama Laporan Identifikasi Permasalahan                   | 0.10      | $\overline{2}$   |                                                                |                     | oz         | <b>n</b>  |
|   | Inventarisasi dan Identifikasi Data Sekunder                                                                 |                                                           |  |           | I.A.3 Pertama Laporan Hasil Inventarisasi dan Identifikasi Data   | 0.12      | 3                |                                                                |                     | $\alpha$ 1 | û         |
|   | Merumuskan Permasalahan                                                                                      |                                                           |  |           | I.A.2 Pertama Laporan Perumusan Permasalahan                      | 0.10      | $\boldsymbol{A}$ |                                                                |                     | $\alpha$   | ۰         |
|   | Mengolah Data dan Informasi                                                                                  |                                                           |  |           | I.A.5 Pertama Laporan Hasil Pengolahan Data dan Informasi         | 0.10      | 5                |                                                                |                     | ا دی ا     | û         |
|   | Jumlah AK STRATEGI MENGOPTIMALKAN PENERAPAN SISTEM MANAJEMEN KINERJA PEGAWAI NEGERI SIPIL                    |                                                           |  |           |                                                                   | 0.42      |                  |                                                                |                     |            |           |
|   | Judul Kinerja (03-04-2020) : EVALUASI PELAKSANAAN RKPD KOTA TASIKMALAYA 2020                                 |                                                           |  |           |                                                                   |           |                  |                                                                | <b>1</b> Ganti File | ΙQΥ        | o         |
|   | Melakukan Persiapan Evaluasi Rencana Pembangunan Tahunan                                                     |                                                           |  |           | I.E.39 Pertama Dokumen Persiapan Evaluasi Rencana Pembangunan Tah | 0.25      | $\overline{2}$   |                                                                |                     | $\alpha$   |           |
|   | Mengidentifikasi Permasalahan                                                                                |                                                           |  |           | I.A.1 Pertama Laporan Identifikasi Permasalahan                   | 0.10      | 3                |                                                                |                     | l oa l     | û         |
| R | Merumuskan Permasalahan                                                                                      |                                                           |  |           | I.A.2 Pertama Laporan Perumusan Permasalahan                      | 0.10      | $\boldsymbol{A}$ |                                                                |                     | $\alpha$   | 會         |
|   | Inventarisasi dan Identifikasi Data Sekunder                                                                 |                                                           |  |           | I.A.3 Pertama Laporan Hasil Inventarisasi dan Identifikasi Data   | 0.12      | 5                |                                                                |                     | $\alpha$   |           |
|   |                                                                                                    | Jumlah AK Evaluasi Pelaksanaan RKPD Kota Tasikmalaya 2020 |  |           |                                                                   |           |                  |                                                                |                     |            |           |
|   | Jumlah Total Angka Kredit                                                                                    |                                                           |  |           |                                                                   | 0.99      |                  |                                                                |                     |            |           |
|   |                                                                                                    |                                                           |  |           |                                                                   |           |                  |                                                                |                     |            |           |

Gambar 6. 15 Tampilan setelah Upload File Unsur Perencanaan

Untuk melakukan edit judul maupun edit unsur kegiatan, dapat klik tombol biru dengan gambar pena, dan untuk menghapus dapat klik tombol merah dengan gambar sampah.

**Bagi Perencana Ahli Muda yang mengambil Unsur Madya**, dapat langsung klik tombol hijau **Mulai Input,** kemudian memilih uraian kegiatan madya, sehingga formnya akan berubah menjadi seperti berikut:

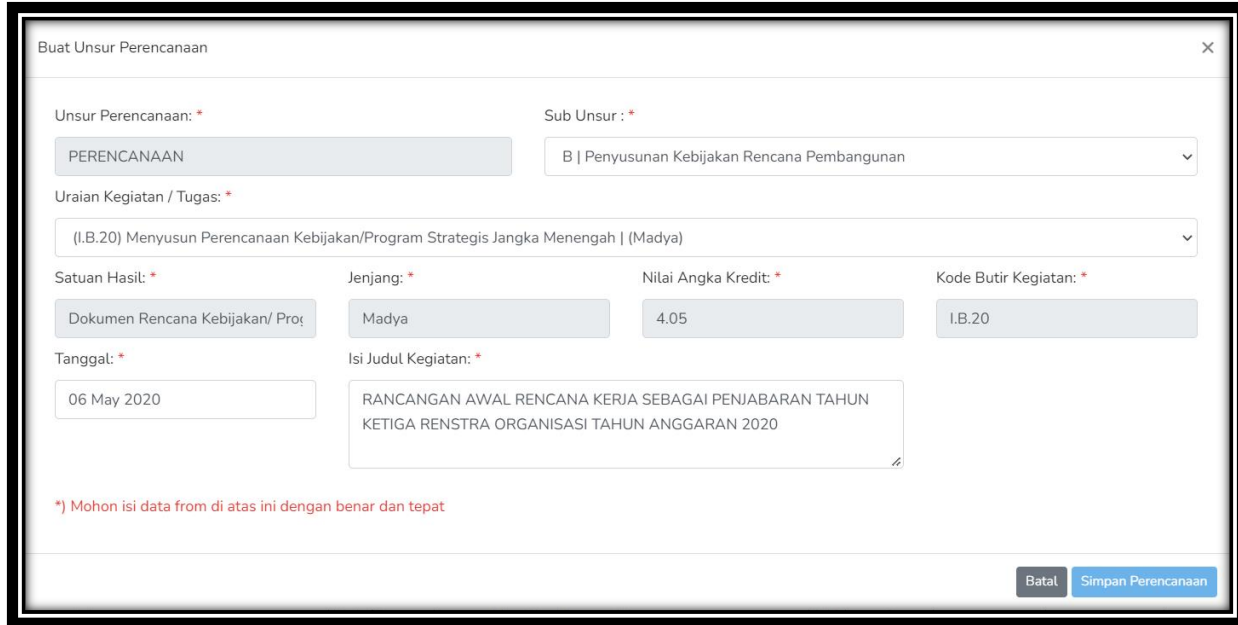

Gambar 6. 16 Form Input Perencanaan Muda mengambil Unsur Madya

Kemudian hasil *input* Uraian Madya pada Perencana Ahli Muda akan tampil seperti berikut:

|                                       | Tabel Khusus Perencana Ahli Muda mengambil Uraian Kegiatan Madya                                                    |                        |                                                                                               |  |                                                                              |           |      |                              |                                       |                               |          |
|---------------------------------------|----------------------------------------------------------------------------------------------------|------------------------|-----------------------------------------------------------------------------------------------|--|------------------------------------------------------------------------------|-----------|------|------------------------------|---------------------------------------|-------------------------------|----------|
|                                       | Judul Kinerja                                                                                                    | <b>Sub Unsur</b>       | Uraian Butir Kegiatan                                                                         |  | Kode Jenjang Satuan Hasil                                                    | <b>AK</b> |      | Note<br>Jml File Sekretariat | <b>Note</b><br>Penilai<br><b>Satu</b> | Note<br>Penilai<br><b>Dua</b> | Aksi     |
| No Tanggal<br>1 06-05-2<br>06-05-2020 | RANCANGAN AWAL RENCANA KERJA<br><b>SEBAGAI PENJABARAN TAHUN KETIGA</b><br>RENSTRA ORGANISASI TAHUN ANGGARAN<br>2020 | Rencana<br>Pembangunan | Penyusunan Kebijakan   Menyusun Perencanaan<br>Kebijakan/Program Strategis<br>Jangka Menengah |  | Dokumen Rencana<br>I.B.20 Madya Kebijakan/ Program<br><b>Strategis Jangk</b> | 3.24      | File |                              |                                       |                               | $\alpha$ |
|                                       |                                                                                                    |                        |                                                                                               |  |                                                                              |           |      |                              |                                       |                               |          |

Gambar 6. 17 Hasil Inputan Unsur Madya pada Perencana Ahli Muda

Untuk proses *upload* dokumen kinerja nya, dapat dilihat pada **Gambar 6. 22.**

Posisi tabel untuk Perencana Muda yang mengambil Unsur Madya (*by output*) berada di bawah tabel *by process*, sehingga tampilan seluruhnya akan menjadi berikut:

| Pengembangan Profesi<br>Perencanaan                             |                                                                       |                                                                                                    |                                                                                                    |                                                                                                    |                                                                                                    |                  |                         |                                           |                            |                                 |                      |                   |                                                                                                    |
|-----------------------------------------------------------------|-----------------------------------------------------------------------|----------------------------------------------------------------------------------------------------|----------------------------------------------------------------------------------------------------|----------------------------------------------------------------------------------------------------|----------------------------------------------------------------------------------------------------|------------------|-------------------------|-------------------------------------------|----------------------------|---------------------------------|----------------------|-------------------|----------------------------------------------------------------------------------------------------|
| Uraian Butir Kegiatan                                           | Kode                                                                  | Jenjang                                                                                                    | Satuan Hasil                                                                                                    |                                                                                                    |                                                                                                    | AK               | No Halaman              |                                           |                            |                                 |                      |                   | Aksi                                                                                                    |
|                                                                 |                                                                       |                                                                                                    |                                                                                                    |                                                                                                    |                                                                                                    |                  |                         |                                           |                            |                                 |                      |                   | $\mathbf{z}$ $\mathbf{z}$                                                                                                    |
| Mengidentifikasi Permasalahan                                   | AA                                                                    | Pertama                                                                                                    |                                                                                                    |                                                                                                    |                                                                                                    | 0.10             | $\overline{2}$          |                                           |                            |                                 |                      |                   | $\alpha$<br>٠                                                                                                    |
| Inventarisasi dan Identifikasi Data Sekunder                    | AA3                                                                   | Pertama                                                                                                    |                                                                                                    |                                                                                                    |                                                                                                    | 0.12             | $\overline{3}$          |                                           |                            |                                 |                      |                   | $\alpha$  <br>٠                                                                                                    |
| Merumuskan Permasalahan                                         | AA2                                                                   | Pertama                                                                                                    | Laporan Perumusan Permasalahan                                                                                                    |                                                                                                    |                                                                                                    | $\boldsymbol{A}$ |                         |                                           |                            |                                 |                      | $\alpha$  <br>٠   |                                                                                                    |
| Mengolah Data dan Informasi                                     | <b>LA.5</b><br>Laporan Hasil Pengolahan Data dan Informasi<br>Pertama |                                                                                                    |                                                                                                    |                                                                                                    |                                                                                                    | 0.10             | 5                       |                                           |                            |                                 |                      |                   | $\alpha$<br>٠                                                                                                    |
|                                                                 |                                                                       | 0.42                                                                                                    |                                                                                                    |                                                                                                    |                                                                                                    |                  |                         |                                           |                            |                                 |                      |                   |                                                                                                    |
|                                                                 |                                                                       |                                                                                                    |                                                                                                    |                                                                                                    |                                                                                                    |                  |                         |                                           |                            |                                 |                      |                   | $\alpha$ $\alpha$                                                                                                    |
| Melakukan Persiapan Evaluasi Rencana Pembangunan Tahunan        | <b>LE.39</b>                                                          | Pertama                                                                                                    |                                                                                                    |                                                                                                    |                                                                                                    | 0.25             | $\overline{2}$          |                                           |                            |                                 |                      |                   | $\alpha$<br>٠                                                                                                    |
| Mengidentifikasi Permasalahan                                   | LA1                                                                   | Pertama                                                                                                    |                                                                                                    |                                                                                                    |                                                                                                    | 0.10             | $\overline{3}$          |                                           |                            |                                 |                      |                   | $\alpha$<br>٠                                                                                                    |
| Merumuskan Permasalahan                                         | AA2                                                                   | Pertama                                                                                                    |                                                                                                    |                                                                                                    |                                                                                                    | 0.10             | $\boldsymbol{A}$        |                                           |                            |                                 |                      |                   | eι<br>٠                                                                                                    |
| Inventarisasi dan Identifikasi Data Sekunder                    | LA <sub>3</sub>                                                       | Pertama                                                                                                    |                                                                                                    |                                                                                                    |                                                                                                    |                  | 5                       |                                           |                            |                                 |                      |                   | $  \mathbf{r}  $<br>٠                                                                                                    |
| lumlah AK Evaluasi Pelaksanaan RKPD Kota Tasikmalaya Tahun 2020 |                                                                       |                                                                                                    |                                                                                                    |                                                                                                    |                                                                                                    | 0.57             |                         |                                           |                            |                                 |                      |                   |                                                                                                    |
|                                                                 |                                                                       |                                                                                                    |                                                                                                    |                                                                                                    |                                                                                                    |                  |                         |                                           |                            |                                 |                      |                   |                                                                                                    |
| Judul Kinerja<br>No Tanggal                                     |                                                                       | Sub Unsur                                                                                                    |                                                                                                    | Uraian Butir Kegiatan                                                                                                    |                                                                                                    |                  |                         | AK                                        |                            | Note                            | Note                 | <b>Note</b>       | Aksi                                                                                                    |
| 06-05-2020                                                      |                                                                       |                                                                                                    |                                                                                                    | Menyusun Perencanaan Kebijakan/Program<br>Strategis Jangka Menengah                                                                     |                                                                                                    |                  | Program Strategis Jangk |                                           | $\mathbf{1}$<br>File       |                                 |                      |                   | $\alpha$                                                                                                    |
| Jumlah Total Angka Kredit                                       |                                                                       |                                                                                                    |                                                                                                    |                                                                                                    |                                                                                                    | 4.23             |                         |                                           |                            |                                 |                      |                   |                                                                                                    |
|                                                                 |                                                                       | Penunjang<br>RANCANGAN AWAL RENCANA KERJA SEBAGAI PENJABARAN<br>TAHUN KETIGA RENSTRA ORGANISASI TAHUN ANGGARAN 2020 | Judul Kinerja (03-04-2020) : EVALUASI PELAKSANAAN RKPD KOTA TASIKMALAYA TAHUN 2020<br>Tabel Khusus Perencana Ahli Muda mengambil Uraian Kegiatan Madya | umlah AK STRATEGI MENGOPTIMALKAN PENERAPAN SISTEM MANAJEMEN KINERJA PEGAWAI NEGERI SIPIL<br>Penyusunan Kebijakan<br>Rencana Pembangunan | Judul Kinerja (05-02-2020) : STRATEGI MENGOPTIMALKAN PENERAPAN SISTEM MANAJEMEN KINERJA PEGAWAI NEGERI SIPIL<br>Laporan Identifikasi Permasalahan<br>Laporan Hasil Inventarisasi dan Identifikasi Data<br>Dokumen Persiapan Evaluasi Rencana Pembangunan Tah<br>Laporan Identifikasi Permasalahan<br>Laporan Perumusan Permasalahan<br>Laporan Hasil Inventarisasi dan Identifikasi Data |                  | I.B.20 Madya            | 0.10<br>0.12<br>Kode Jenjang Satuan Hasil | Dokumen Rencana Kebijakan/ | <b>Note Sekretariat</b><br>3.24 | Jml File Sekretariat | Note Penilai Satu | Note Penilai Dua<br>$\bullet$ $\vdash$<br>& Ganti File<br>$\bullet$ $\vdash$<br><b>1</b> Ganti File<br>Penilai Satu Penilai Dua |

Gambar 6. 18 Hasil Input Unsur Perencanaan untuk Perencana Ahli Muda

# **b. Cara Input Unsur Perencanaan Berdasarkan Jabatan Perencana Madya dan Utama.**

Perencana Ahli Madya dan Utama melakukan input dengan format satu judul kinerja, satu sub unsur, dan satu uraiannya. Jadi Unsur Perencanaan Ahli Madya dan Utama hanya butuh satu file dengan satu uraian kegiatannya.

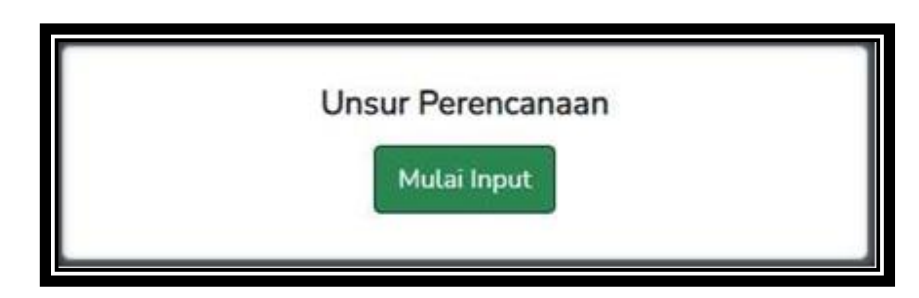

Gambar 6. 19 Tombol untuk Perencana Madya dan *Utama*

Klik tombol hijau **Mulai Input** seperti pada gambar di atas, maka akan muncul form inputan Unsur Perencanaan seperti di bawah ini :

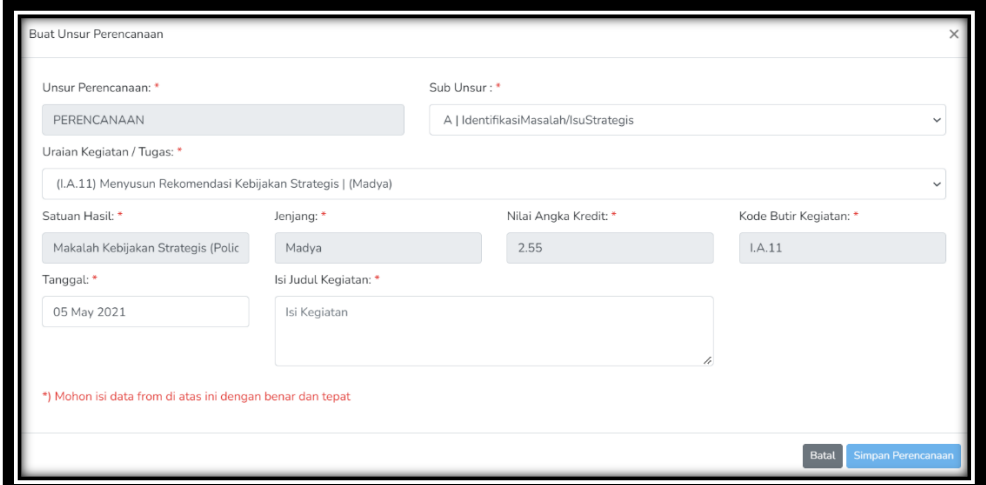

Gambar 6. 20 Form Input Perencana Madya dan Utama

|            | Perencanaan                                                                                                    | Pengembangan Profesi                        | Penunjang                                   |              |                                                         |      |                    |                                 |                        |                               |      |
|------------|----------------------------------------------------------------------------------------------------|---------------------------------------------|---------------------------------------------|--------------|---------------------------------------------------------|------|--------------------|---------------------------------|------------------------|-------------------------------|------|
| No Tanggal | <b>Judul Kinerja</b>                                                                                              | <b>Sub Unsur</b>                            | <b>Uraian Butir Kegiatan</b>                |              | Kode Jenjang Satuan Hasil                               | AK   | <b>Jml</b><br>File | <b>Note</b><br>Sekretariat Satu | <b>Note</b><br>Penilai | <b>Note</b><br>Penilai<br>Dua | Aksi |
| 08-01-2021 | Menyusun<br>Rekomendasi<br>Kebijakan Ekonomi<br>Mikro Jakarta Utara                                               | IdentifikasiMasalah/IsuStrategis            | Menyusun Rekomendasi Kebijakan<br>Strategis | I.A.11 Madya | Makalah Kebijakan<br><b>Strategis (Policy</b><br>Brief) | 2.55 | $\circ$<br>File    |                                 |                        |                               | 2000 |
| 16-01-2021 | <b>Melakukan Desain</b><br>Program Lintas<br><b>Sektoral</b><br>Mendongkrak<br>Ekonomi Di Jakarta<br><b>Utara</b> | Penyusunan Kebijakan Rencana<br>Pembangunan | Mendisain Program Lintas Sektoral           | I.B.22 Madya | Dokumen Program<br><b>Lintas Sektoral</b>               | 3.60 | $\Omega$<br>File   |                                 |                        |                               | 200  |

Gambar 6. 21 Hasil Inputan Madya dan Utama

Untuk *upload* dokumen kinerja Perencana dapat dilakukan dengan Klik tombol abu-abu tanda unggah dokumen ( $\bigcap$ ) dengan nama upload file dan siapkan file Laporan Kinerja Unsur Perencana dalam format PDF yang sudah anda buat, maka akan muncul tampilan form input file Laporan Kinerja Unsur Perencana seperti di bawah ini:

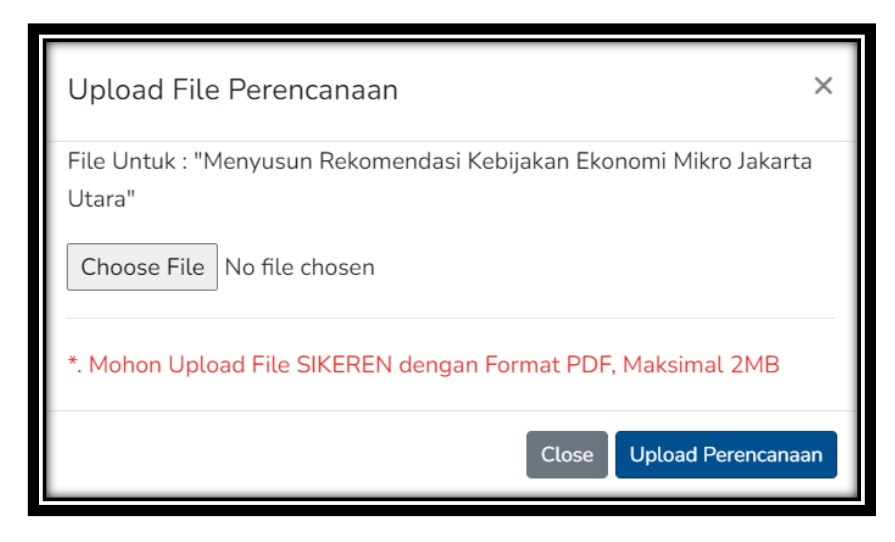

Gambar 6. 22 Form *Upload* File Unsur Perencanaan

Setelah memilih Laporan Kinerja Unsur Perencanaan, kemudian klik tombol biru *Upload* **Perencana***.* Setelah *Upload* Laporan Kinerja Unsur Perencana, akan muncul *pop-up Upload* Berhasil seperti tampilan di bawah ini:

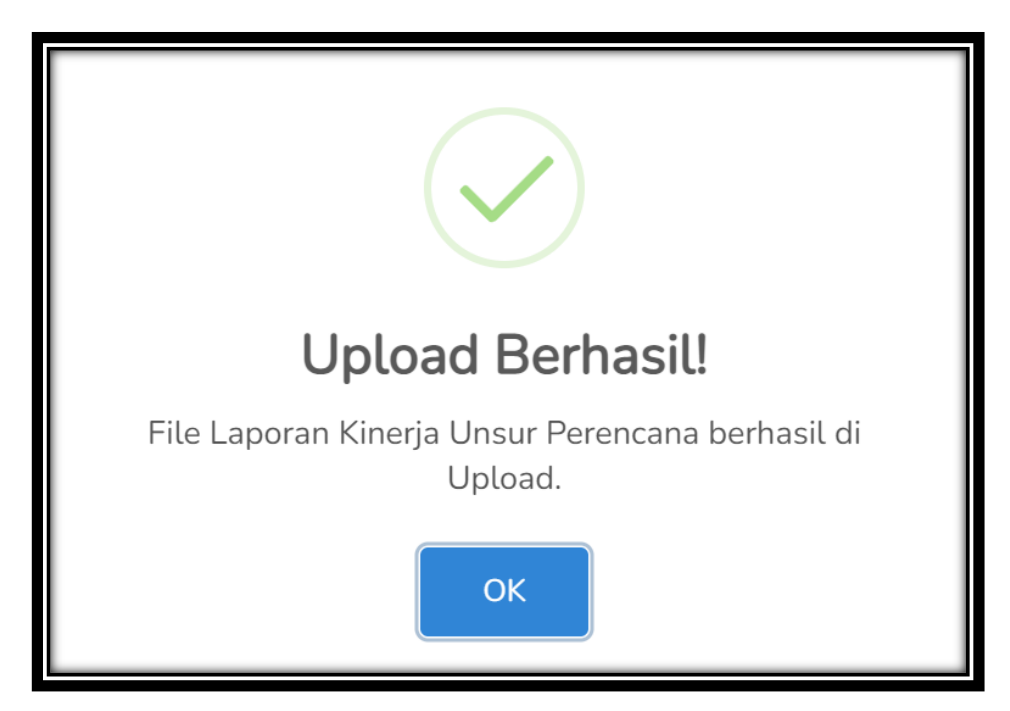

Gambar 6. 23 *Pop-up Upload* Berhasil File Unsur Perencanaan

Setelah berhasil, tombol kuning pada kolom **Jml File** akan berubah menjadi jumlah file Laporan Kinerja Unsur Perencana yang sudah di *upload.* Untuk Perencana Ahli Madya dan Utama dapat melakukan *Upload* File Laporan Kinerja Perencana berulang kali, sehingga akan tampil seperti berikut:

PEDOMAN TUTORIAL APLIKASI SIKEREN BAGI PERENCANA 17

|   | Perencanaan |                                                                                                    | Pengembangan Profesi                        | Penunjang                                          |      |              |                                                         |           |                        |                          |                        |                        |                  |
|---|-------------|----------------------------------------------------------------------------------------------------|---------------------------------------------|----------------------------------------------------|------|--------------|---------------------------------------------------------|-----------|------------------------|--------------------------|------------------------|------------------------|------------------|
|   | No Tanggal  | <b>Judul Kinerja</b>                                                                                | Sub Unsur                                   | Uraian Butir Kegiatan                              | Kode |              | Jenjang Satuan Hasil                                    | <b>AK</b> | <b>Jml</b><br>File     | Note<br>Sekretariat Satu | <b>Note</b><br>Penilai | Note<br>Penilai<br>Dua | Aksi             |
| Ш | 08-01-2021  | Menvusun<br>Rekomendasi<br>Kebijakan Ekonomi<br>Mikro Jakarta Utara                                 | IdentifikasiMasalah/IsuStrategis            | Menyusun Rekomendasi Kebijakan<br>Strategis        |      | I.A.11 Madya | Makalah Kebijakan<br><b>Strategis (Policy</b><br>Brief) | 2.55      | $\overline{3}$<br>File |                          |                        |                        | $\pm  \alpha $ a |
|   | 16-01-2021  | Melakukan Desain<br>Program Lintas<br>Sektpral<br>Mendongkrak<br>Ekonomi Di Jakarta<br><b>Utara</b> | Penyusunan Kebijakan Rencana<br>Pembangunan | Mendisain Program Lintas Sektoral   I.B.22   Madya |      |              | Dokumen Program<br><b>Lintas Sektoral</b>               | 3.60      | File                   |                          |                        |                        | 100              |

Gambar 6. 24 Tampilan setelah *Upload* File Unsur Perencanaan

Untuk melihat file Laporan Kinerja Unsur Perencana dan jumlah filenya, dapat klik tombol warna kuning pada kolom **Jml File** seperti tampilan berikut ini:

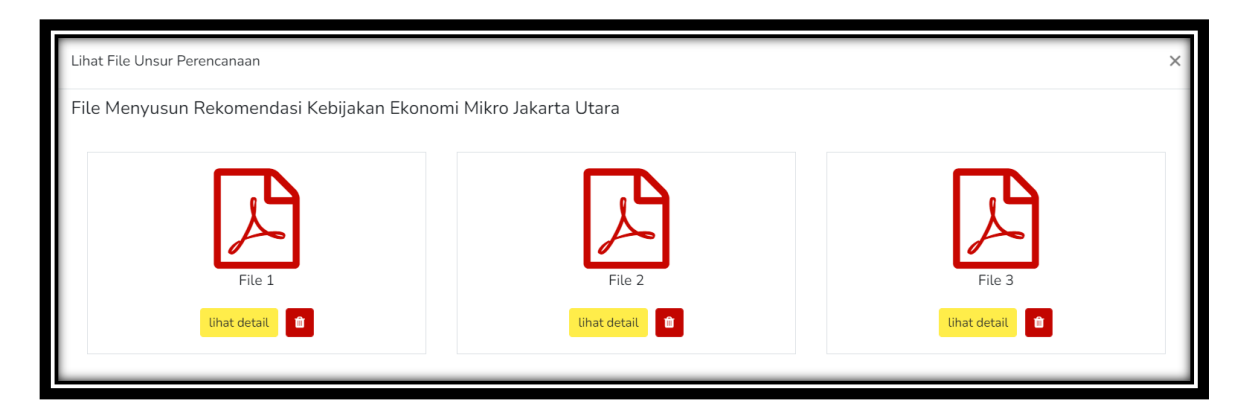

Gambar 6. 25 Lihat File Unsur Perencanaan

Untuk melihat isi file Laporan Kinerja Unsur Perencana dapat klik tombol warna kuning **lihat detail** dan untuk menghapus laporan dapat klik tombol merah dengan gambar sampah.

Perbedaan Perencana Ahli Pertama dan Muda dengan Perencana Ahli Madya dan Utama adalah cara melakukan inputan Unsur Perencanaan dan hasil tabel input nya.

## **c. Cara Input Unsur Pengembangan Profesi**

Dalam melakukan input unsur pengembangan profesi, semua jenjang perencanaan melakukan hal yang sama, sesuai tata cara pengisian dan alurnya. Adapun tata cara dan pengisian alur sebagaimana dimaksud dapat dilihat pada gambat selanjutnya:

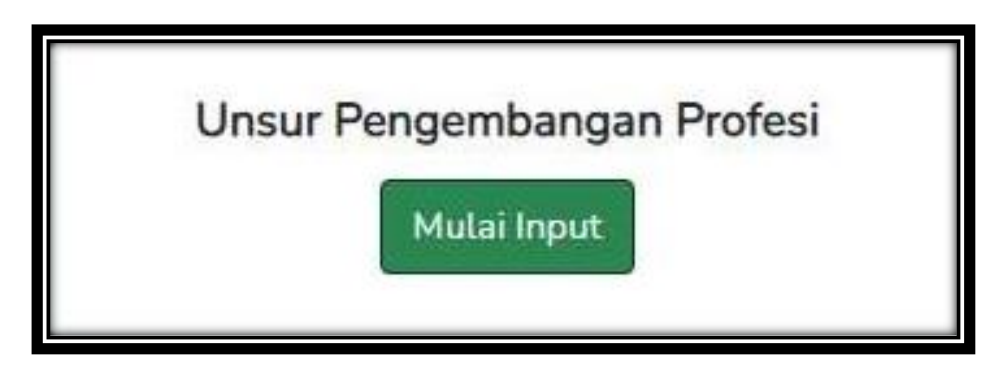

Gambar 6. 26 Tombol Unsur Pengembangan Profesi

Klik tombol hijau **Mulai Input** seperti gambar di atas. Maka akan muncul *form input* Unsur Pengembangan Profesi seperti berikut :

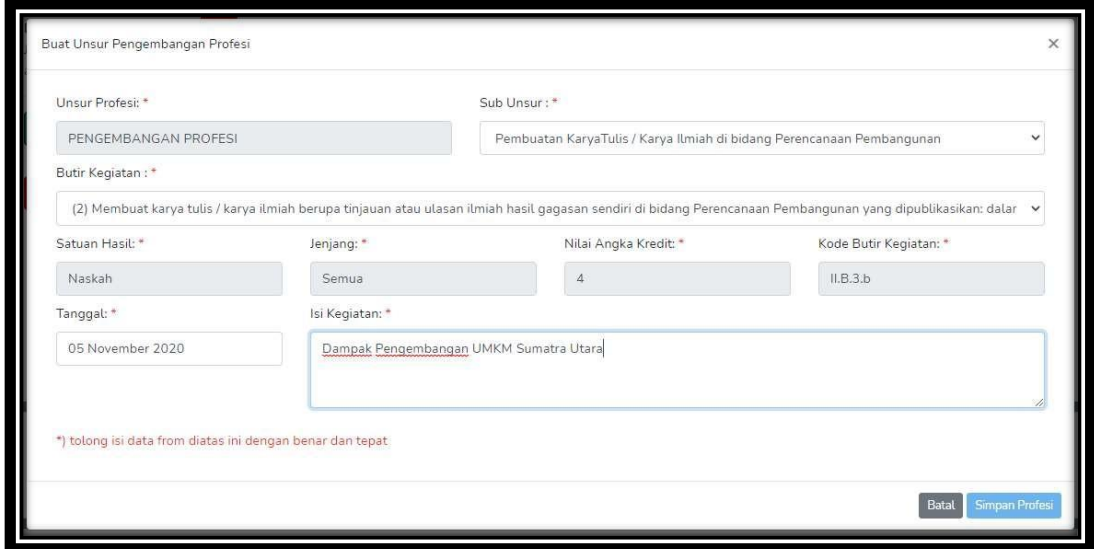

Gambar 6. 27 Form Unsur Pengembangan Profesi

|                                    | Perencanaan | Pengembangan Profesi                                                                                   |                                                                                                   | Penunjang                                                                                                    |      |               |                        |      |                        |                              |                         |                        |          |
|------------------------------------|-------------|----------------------------------------------------------------------------------------------------|---------------------------------------------------------------------------------------------------|----------------------------------------------------------------------------------------------------|------|---------------|------------------------|------|------------------------|------------------------------|-------------------------|------------------------|----------|
|                                    | No Tanggal  | Judul Kineria                                                                                          | Sub Unsur                                                                                         | Uraian Butir Kegiatan                                                                                                    | Kode | Jenjang Hasil | Satuan                 | AK   |                        | Note<br>Jml File Sekretariat | Note<br>Penilai<br>Satu | Note<br>Penilai<br>Dua | Aksi     |
|                                    | 02-04-2021  | Menerjamahkan buku karya<br>ilmiah di bidang perencanaan<br>pembangunan ekonomi mikro<br>jakarta utara | Penerjemahan /<br>Penyaduran Buku dan<br>Bahan-Bahan Lain di<br>bidang Perencanaan<br>Pembangunan | Menerjemahkan / menyadur buku atau<br>karya ilmiah di bidang Perencanaan<br>Pembangunan yang dipublikasikan : dalam II.C.1.a Semua Buku<br>bentuk buku yang diterbitkan dan<br>diedarkan secara nasional |      |               |                        | 7.00 | $\overline{0}$<br>File |                              |                         |                        |          |
|                                    | 03-05-2021  | Pembuatan Karya Tulis /<br>Ilmiah tentang<br>pengembangan ekonomi<br>mikro di Jakarta Utara            | Pembuatan KaryaTulis /<br>Karya Ilmiah di bidang<br>Perencanaan<br>Pembangunan                    | Membuat karya tulis / karya ilmiah berupa<br>tinjauan atau ulasan ilmiah hasil gagasan<br>sendiri di bidang Perencanaan<br>Pembangunan yang tidak dipublikasikan:<br>dalam bentuk makalah                |      |               | II.B.4.b Semua Makalah | 3.50 | $\mathbf{0}$<br>File   |                              |                         |                        | $\alpha$ |
| Jumlah Total Angka Kredit<br>10.50 |             |                                                                                                    |                                                                                                   |                                                                                                    |      |               |                        |      |                        |                              |                         |                        |          |

Gambar 6. 28 Hasil Input Unsur Pengembangan Profesi

Untuk *upload* dokumen kinerja Unsur Pengembangan Profesi dapat dilakukan dengan Klik tombol abu-abu tanda unggah dokumen ( $\uparrow$ ) dengan nama upload file dan siapkan file Laporan Kinerja Unsur Pengembangan Profesi dalam format PDF yang sudah anda buat, maka akan muncul tampilan form input file Laporan Kinerja Unsur Pengembangan Profesi seperti di bawah ini:

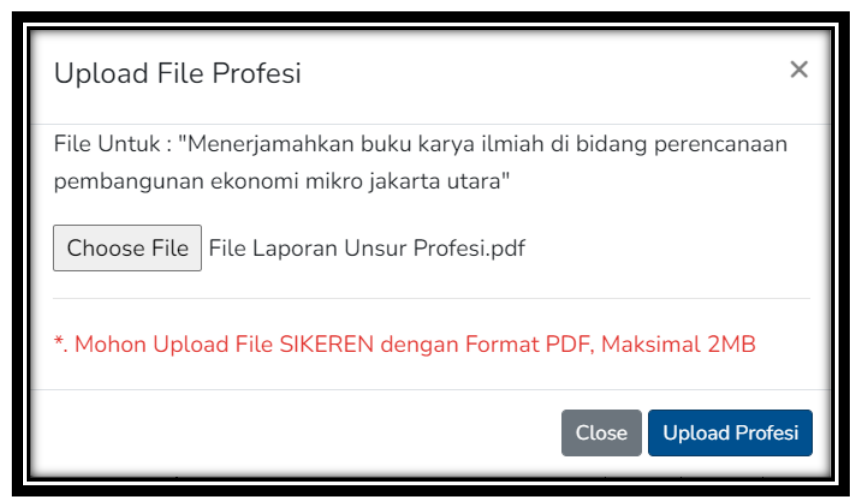

Gambar 6. 29 Form Upload File Unsur Pengembangan Profesi

Setelah memilih Laporan Kinerja Unsur Pengembangan Profesi, kemudian klik tombol biru *Upload* **Profesi***.* Setelah *Upload* Laporan Kinerja Unsur Pengembangan Profesi, akan muncul *pop-up Upload* Berhasil seperti tampilan di bawah ini:

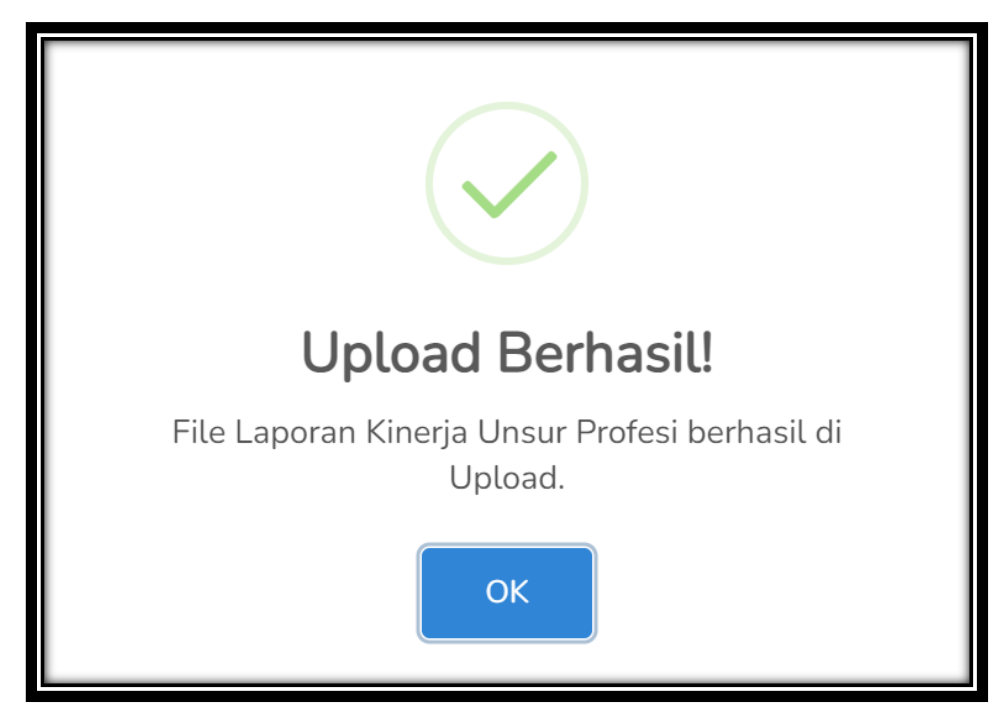

Gambar 6. 30 *Pop-up Upload* Berhasil File Unsur Pengembangan Profesi

Setelah berhasil, tombol kuning pada kolom **Jml File** akan berubah menjadi jumlah file Laporan Kinerja Unsur Pengembangan Profesi yang sudah di *upload*  sehingga akan tampil seperti berikut:

| Penunjang<br>Pengembangan Profesi<br>Perencanaan |                           |                                                                                                    |                                                                                                   |                                                                                                    |      |               |                             |       |                        |                              |                         |                        |      |
|--------------------------------------------------|---------------------------|----------------------------------------------------------------------------------------------------|---------------------------------------------------------------------------------------------------|----------------------------------------------------------------------------------------------------|------|---------------|-----------------------------|-------|------------------------|------------------------------|-------------------------|------------------------|------|
|                                                  | No Tanggal                | Judul Kinerja                                                                                          | Sub Unsur                                                                                         | Uraian Butir Kegiatan                                                                                                    | Kode | Jenjang Hasil | Satuan                      | AK    |                        | Note<br>Jml File Sekretariat | Note<br>Penilai<br>Satu | Note<br>Penilai<br>Dua | Aksi |
|                                                  | 02-04-2021                | Menerjamahkan buku karya<br>ilmiah di bidang perencanaan<br>pembangunan ekonomi mikro<br>jakarta utara | Penerjemahan /<br>Penyaduran Buku dan<br>Bahan-Bahan Lain di<br>bidang Perencanaan<br>Pembangunan | Menerjemahkan / menyadur buku atau<br>karya ilmiah di bidang Perencanaan<br>Pembangunan yang dipublikasikan : dalam II.C.1.a Semua Buku<br>bentuk buku yang diterbitkan dan<br>diedarkan secara nasional |      |               |                             | 7.00  | $\overline{2}$<br>File |                              |                         |                        |      |
|                                                  | 03-05-2021                | Pembuatan Karya Tulis /<br>Ilmiah tentang<br>pengembangan ekonomi<br>mikro di Jakarta Utara            | Pembuatan KaryaTulis /<br>Karya Ilmiah di bidang<br>Perencanaan<br>Pembangunan                    | Membuat karya tulis / karya ilmiah berupa<br>tinjauan atau ulasan ilmiah hasil gagasan<br>sendiri di bidang Perencanaan<br>Pembangunan yang tidak dipublikasikan:<br>dalam bentuk makalah                |      |               | II.B.4.b Semua Makalah 3.50 |       | File                   |                              |                         |                        |      |
|                                                  | Jumlah Total Angka Kredit |                                                                                                    |                                                                                                   |                                                                                                    |      |               |                             | 10.50 |                        |                              |                         |                        |      |

Gambar 6. 31 Tampilan setelah *Upload* File Unsur Pengembangan Profesi

Untuk melihat file Laporan Kinerja Unsur Pengembangan Profesi dan jumlah filenya, dapat klik tombol warna kuning pada kolom **Jml File** seperti tampilan berikut ini:

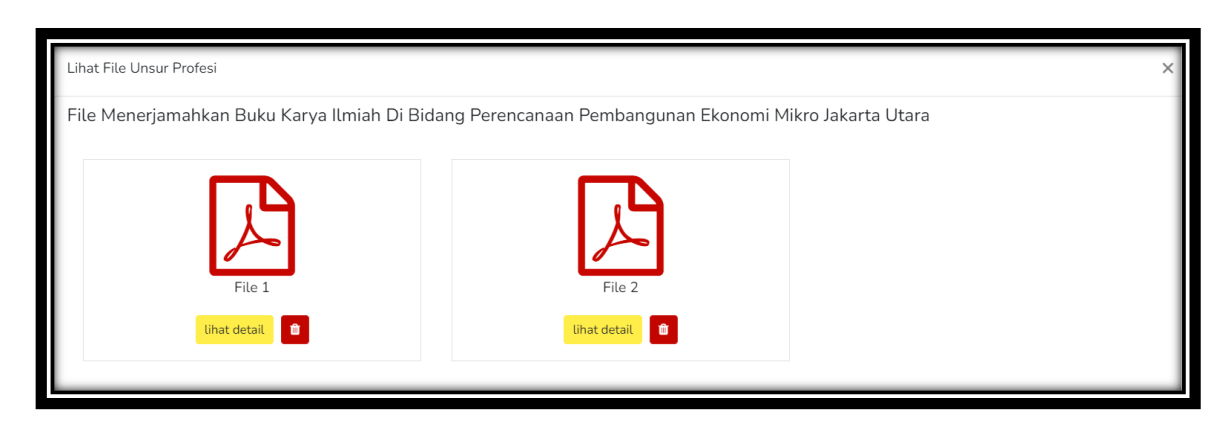

Gambar 6. 32 Lihat File Unsur Pengembangan Profesi

Untuk melihat isi file Laporan Kinerja Unsur Profesi dapat klik tombol warna kuning **lihat detail** dan untuk menghapus laporan dapat klik tombol merah dengan gambar sampah.

#### **d. Cara Input Unsur Penunjang**

Dalam melakukan input Unsur Penunjang tidak ada perbedaan cara masingmasing Perencana, baik Perencana Ahli Pertama dan Muda dengan Perencana Ahli Madya dan Utama. Semuanya tata caranya sama, dari pengisian dan alurnya.

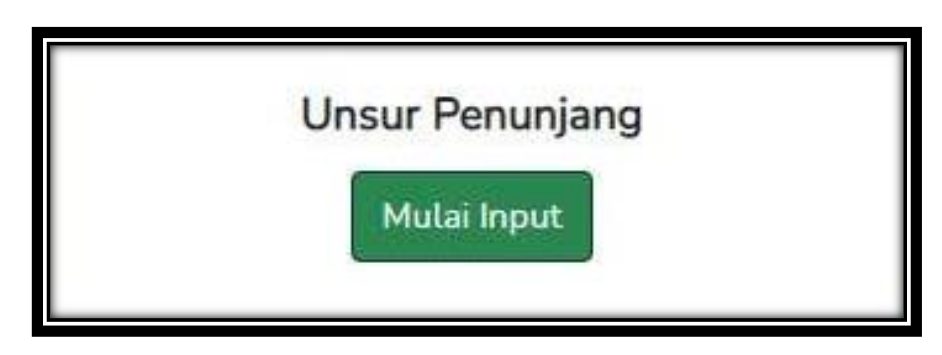

Gambar 6. 33 Tombol Unsur Penunjang

Klik tombol hijau **Mulai Input** seperti gambat di atas, maka akan muncul form input Unsur Penunjang seperti berikut :

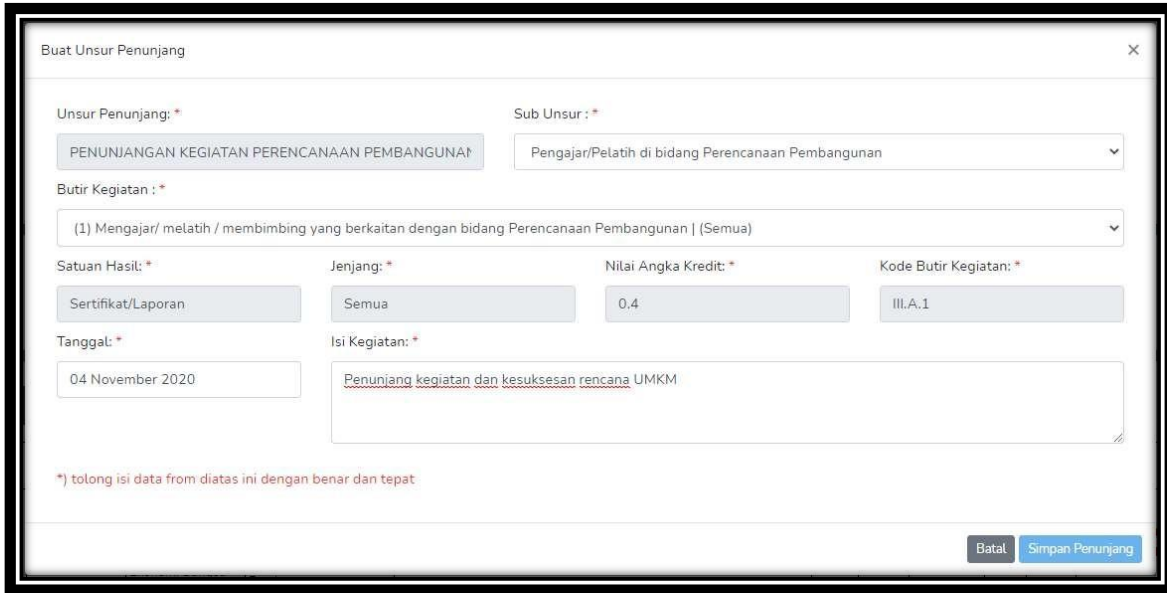

Gambar 6. 34 Form Unsur Penunjang

|                                   | Perencanaan | Pengembangan Profesi                                                               |                                                          | Penunjang                                                                                 |  |  |                                       |           |                  |                              |                                       |                                 |          |
|-----------------------------------|-------------|------------------------------------------------------------------------------------|----------------------------------------------------------|-------------------------------------------------------------------------------------------|--|--|---------------------------------------|-----------|------------------|------------------------------|---------------------------------------|---------------------------------|----------|
|                                   | No Tanggal  | <b>Judul Kinerja</b>                                                               | <b>Sub Unsur</b>                                         | Uraian Butir Kegiatan                                                                     |  |  | Kode Jenjang Satuan Hasil             | <b>AK</b> |                  | Note<br>Jml File Sekretariat | <b>Note</b><br>Penilai<br><b>Satu</b> | <b>Note</b><br>Penilai<br>l Dua | Aksi     |
|                                   | 12-08-2021  | Mengajar dan membimbing<br>bidang Ekonomi di Kampus<br>UMPN selama 8 Jam           | Pengajar/Pelatih di<br>bidang Perencanaan<br>Pembangunan | Mengajar/ melatih / membimbing<br>yang berkaitan dengan bidang<br>Perencanaan Pembangunan |  |  | III.A.1 Semua Sertifikat/Laporan 0.40 |           | $\Omega$<br>File |                              |                                       |                                 | $\alpha$ |
|                                   | 18-09-2021  | Menjadi Tim Penilai untuk<br>menguji member JFP Jakarta<br>Timur sebanyak 10 Orang | Keanggotaan dalam Tim<br>Penilai/ Tim Uji<br>Kompetensi  | Menjadi anggota Tim Penilai/Tim<br>Uji Kompetensi                                         |  |  | III.B.1 Semua Laporan                 | 0.04      | $\Omega$<br>File |                              |                                       |                                 |          |
| 0.44<br>Jumlah Total Angka Kredit |             |                                                                                    |                                                          |                                                                                           |  |  |                                       |           |                  |                              |                                       |                                 |          |

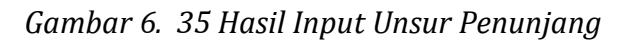

Untuk *upload* dokumen kinerja Unsur Penunjang dapat dilakukan dengan Klik tombol abu-abu tanda unggah dokumen  $\left( \bigcup_{n=1}^{\infty} \right)$  dengan nama upload file dan siapkan file Laporan Kinerja Unsur Penunjang dalam format PDF yang sudah anda buat, maka akan muncul tampilan form input file Laporan Kinerja Unsur Penunjang seperti di bawah ini:

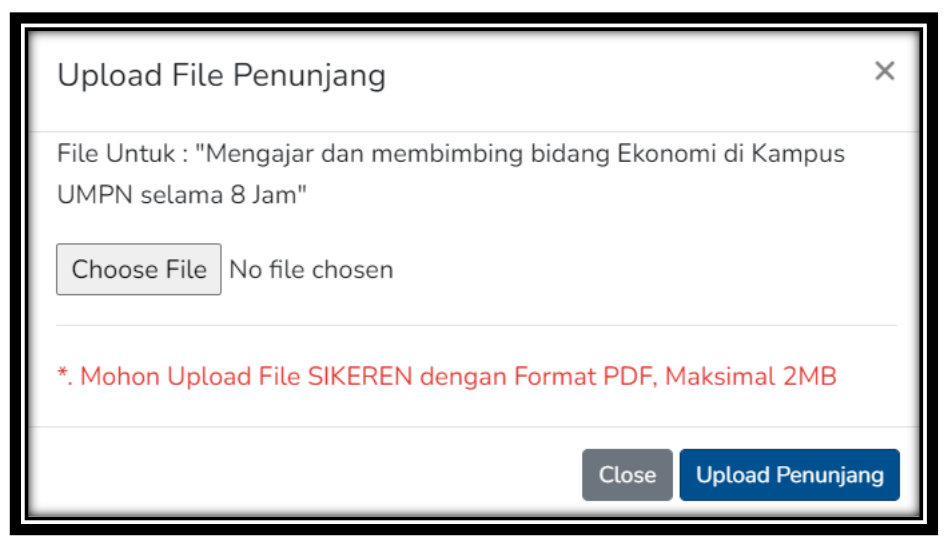

Gambar 6. 36 Form Upload File Unsur Penunjang

Setelah memilih Laporan Kinerja Unsur Penunjang, kemudian klik tombol biru *Upload* **Penunjang***.* Setelah *Upload* Laporan Kinerja Unsur Penunjang, akan muncul *pop-up Upload* Berhasil seperti tampilan di bawah ini:

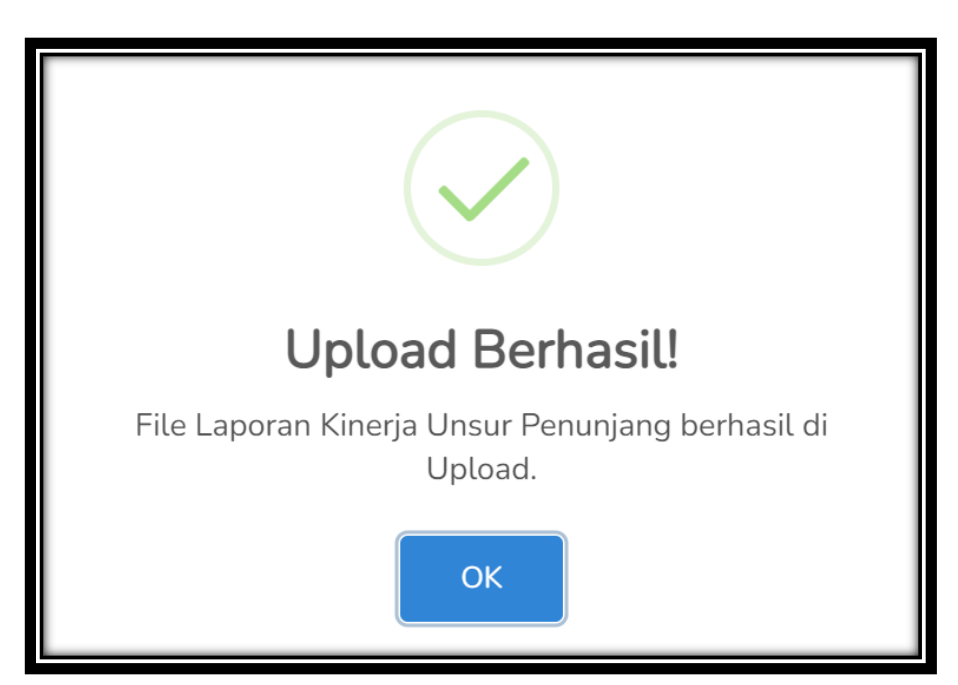

Gambar 6. 37 *Pop-up Upload* Berhasil File Unsur Penunjang

Setelah berhasil, tombol kuning pada kolom **Jml File** akan berubah menjadi jumlah file Laporan Kinerja Unsur Profesi yang sudah di *upload* sehingga akan tampil seperti berikut:

|                                   | Pengembangan Profesi<br>Perencanaan<br>Penunjang |            |                                                                                    |                                                          |                                                                                           |  |  |                                       |      |      |                                            |                                |                               |                         |
|-----------------------------------|--------------------------------------------------|------------|------------------------------------------------------------------------------------|----------------------------------------------------------|-------------------------------------------------------------------------------------------|--|--|---------------------------------------|------|------|--------------------------------------------|--------------------------------|-------------------------------|-------------------------|
|                                   |                                                  | No Tanggal | Judul Kinerja                                                                      | <b>Sub Unsur</b>                                         | <b>Uraian Butir Kegiatan</b>                                                              |  |  | Kode Jenjang Satuan Hasil             | AK   |      | <b>Note</b><br><b>Jml File Sekretariat</b> | Note<br>Penilai<br><b>Satu</b> | <b>Note</b><br>Penilai<br>Dua | Aksi                    |
|                                   |                                                  | 12-08-2021 | Mengajar dan membimbing<br>bidang Ekonomi di Kampus<br><b>UMPN</b> selama 8 Jam    | Pengajar/Pelatih di<br>bidang Perencanaan<br>Pembangunan | Mengajar/ melatih / membimbing<br>yang berkaitan dengan bidang<br>Perencanaan Pembangunan |  |  | III.A.1 Semua Sertifikat/Laporan 0.40 |      | File |                                            |                                |                               | $\alpha$                |
|                                   |                                                  | 18-09-2021 | Menjadi Tim Penilai untuk<br>menguji member JFP Jakarta<br>Timur sebanyak 10 Orang | Keanggotaan dalam Tim<br>Penilai/ Tim Uji<br>Kompetensi  | Menjadi anggota Tim Penilai/Tim<br>Uji Kompetensi                                         |  |  | III.B.1 Semua Laporan                 | 0.04 | File |                                            |                                |                               | $\overline{\mathbb{R}}$ |
| 0.44<br>Jumlah Total Angka Kredit |                                                  |            |                                                                                    |                                                          |                                                                                           |  |  |                                       |      |      |                                            |                                |                               |                         |

Gambar 6. 38 Tampilan setelah *Upload* File Unsur Penunjang

Untuk melihat file Laporan Kinerja Unsur Perencana dan jumlah filenya, dapat klik tombol warna kuning pada kolom **Jml File** seperti tampilan berikut ini:

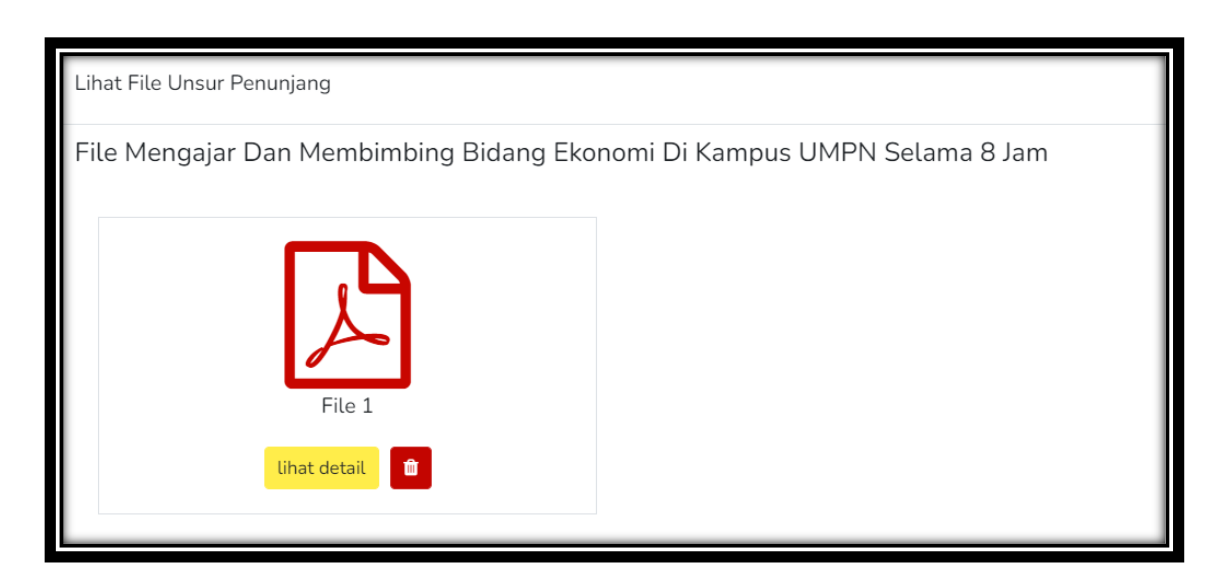

Gambar 6. 39 Lihat File Unsur Penunjang

Untuk melihat isi file Laporan Kinerja Unsur Profesi dapat klik tombol warna kuning **lihat detail** dan untuk menghapus laporan dapat klik tombol merah dengan gambar sampah.

Apabila semua data sudah di input, mulai dari Unsur Perencanaan, Unsur Pengembangan Proesi, dan Unsur Penunjang beserta file PDF terkait dengan unsur tersebut dinyatakan sudah siap dan sesuai, maka anda bisa melakukan pengiriman Berkas Penilaian kepada Admin Instansi dengan klik tombol merah **Kirim ke Admin.**

PEDOMAN TUTORIAL APLIKASI SIKEREN BAGI PERENCANA 24

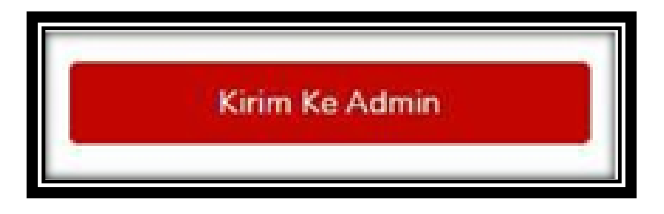

Gambar 6. 40 Tombol Kirim ke Admin

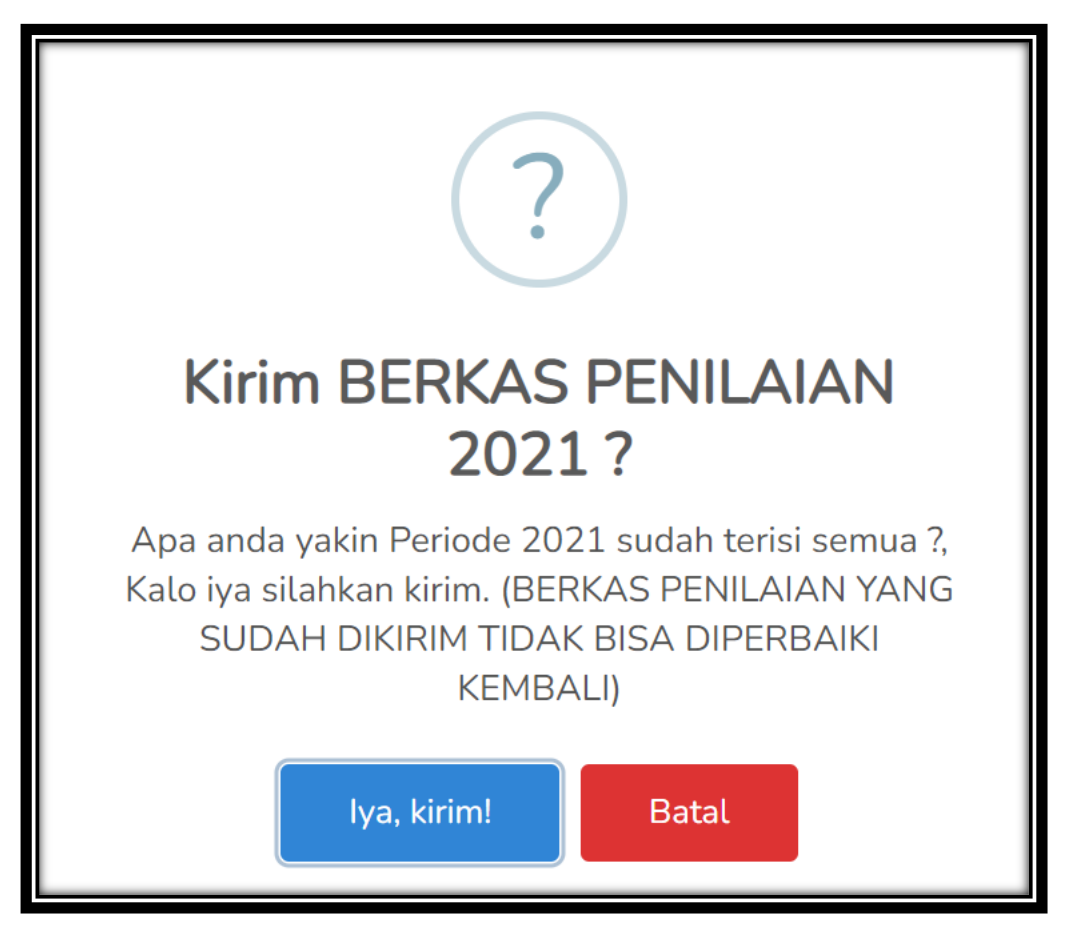

Gambar 6. 41 *Pop-up* Kirim ke Admin

Setelah melakukan pengiriman dengan sukses, anda akan mendapatkan pesan bahwa Berkas Penilaian anda sudah terkunci dan Berkas Penilaian sudah dikirim kepada Admin Instansi dan tidak dapat diubah, kecuali Admin Instansi sudah memeriksa dokumen laporan kinerja dan memberika catatan kekurangan yang harus dipenuhi oleh Perencana kemudian mengembalikan prosesnya kepada Perencana.

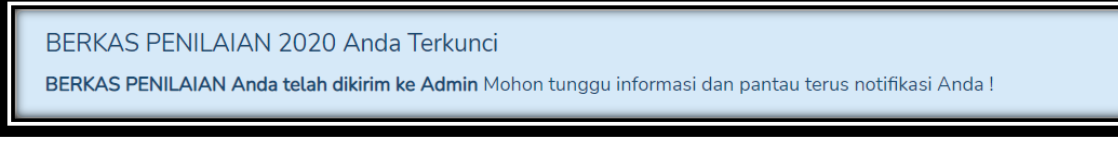

Gambar 6. 42 Pesan Berkas Penilaian Terkunci dan Sukses

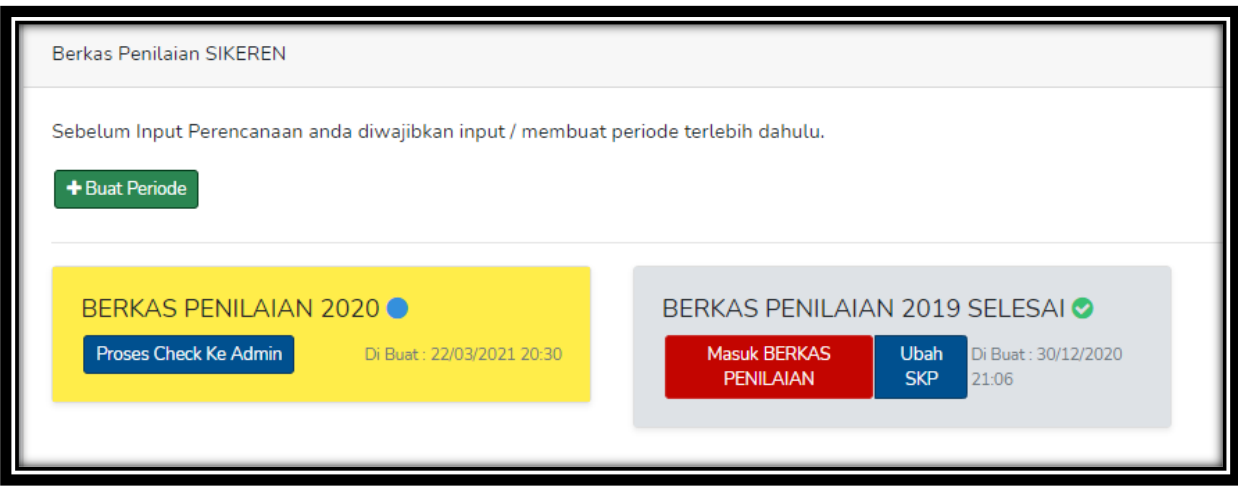

Gambar 6. 43 Berkas Penilaian berubah ke Proses Check Ke Admin

# **7. History Berkas Penilaian**

Tombol History digunakan untuk melihat hasil perjalanan Berkas Penilaian anda mulai dari proses pembuatan awal, proses di Admin, proses di Tim Penilai, hingga Berkas Penilaian Berhasil.

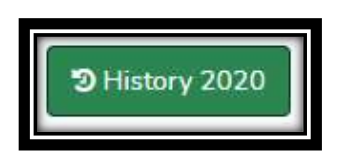

Gambar 7. 1 Tombol History

| <b>Berkas Penilaian</b><br>Dashboard<br>Pesan (0)<br>Anda Login Sebagai Member JFP sebagai Perencana Ahli Madya<br>Instansi Kementerian / Badan Perencanaan Pembangunan Nasional (BAPPENAS)<br>History Periode 2020 | Pengaturan                           |                       |                                                    |
|----------------------------------------------------------------------------------------------------|--------------------------------------|-----------------------|----------------------------------------------------|
| <b>Data History DUPAK</b>                                                                                                    | <b>Tanggal Log</b><br>02-01-2021 WIB | Pukul<br>16:17:45 WIB | Log<br>Penilaian DUPAK Selesai oleh Penilai Kedua  |
| Periode: 2020                                                                                                    | 02-01-2021 WIB                       | 16:06:59 WIB          | Penilaian DUPAK Selesai oleh Penilai Kedua         |
| Milik: Muhammad Ihyakulumudin<br>Golongan: IV/C                                                                                                    | 02-01-2021 WIB                       | 11:05:00 WIB          | Penilaian DUPAK Selesai oleh Penilai Kedua         |
|                                                                                                    | 02-01-2021 WIB                       | 11:01:26 WIB          | Penilaian DUPAK Selesai oleh Penilai Pertama       |
|                                                                                                    | 02-01-2021 WIB                       | 10:37:46 WIB          | DUPAK telah dikirim kepada kedua Tim Penilai       |
|                                                                                                    | 02-01-2021 WIB<br>6                  | 10:36:26 WIB          | Admin telah menerima DUPAK anda, dan akan diproses |
|                                                                                                    | 02-01-2021 WIB                       | 10:36:08 WIB          | DUPAK Telah dikirim ke Admin                       |
|                                                                                                    | 02-01-2021 WIB<br>я                  | 10:16:27 WIB          | <b>DUPAK Telah dibuat</b>                          |
|                                                                                                    |                                      |                       |                                                    |

Gambar 7. 2 Hasil History Berkas Penilaian

Hasil History berupa data tanggal, jam, dan log status.

## **8. Berkas Penilaian Ditolak Admin**

Penolakan Berkas Penilaian oleh Admin terjadi apabila Admin menemukan kekurangan dalam Berkas Penilaian yang ditangani. Penolakan dapat terjadi apabila terjadi seperti berikut :

- 1. File SKP dan Lampiran SKP tidak sesuai dengan list unsur perencanaan yang Perencana buat.
- 2. Terjadi adanya File yang belum di-*upload*.
- 3. Terjadinya Plagiat pada file-file yang dikirim oleh Perencana, dll.

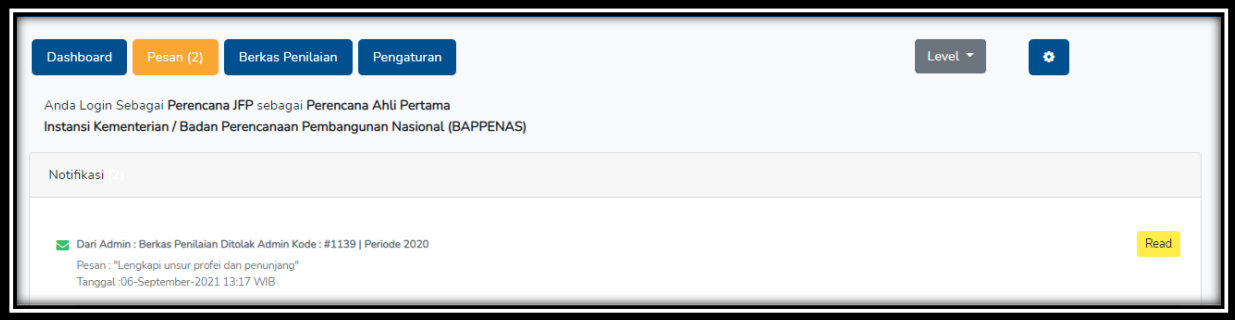

Gambar 8. 1 Pesan Penolakan Berkas Penilaian

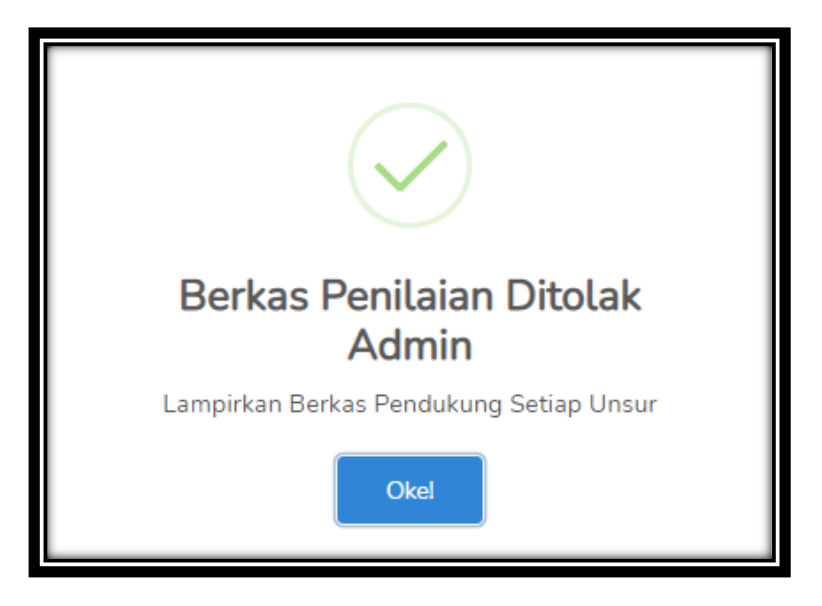

Gambar 8. 2 Pesan Pop-up Penolakan

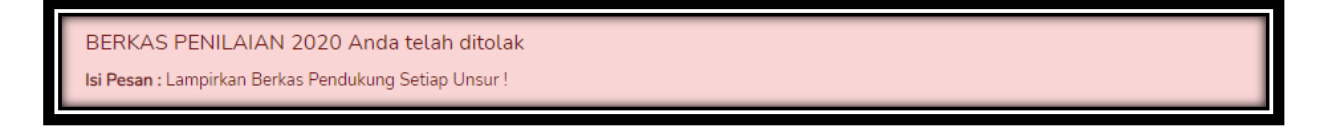

Gambar 8. 3 Pesan Alert Penolakan di Menu Berkas Penilaian

Karena terjadi penolakan, anda bisa melakukan perbaikan isi Berkas Penilaian baik dari sistem maupun dari file Upload Perencana. Apabila sudah selesai, dapat dikirim Kembali ke Admin Instansi.

## **9. Berkas Penilaian Selesai**

Berkas Penilaian Selesai apabila penilaian sudah disetujui oleh Admin Instansi/Super Admin, baik itu melalui cara Rapat Pleno maupun Setujui Berkas Penilaian. Perencana akan mendapatkan notifikasi melalui E-mail dan Aplikasi bila Berkas Penilaian sudah selesai dinilai. Pesan Selamat yang akan ditampilkan di Menu Berkas Penilaian sebagai berikut :

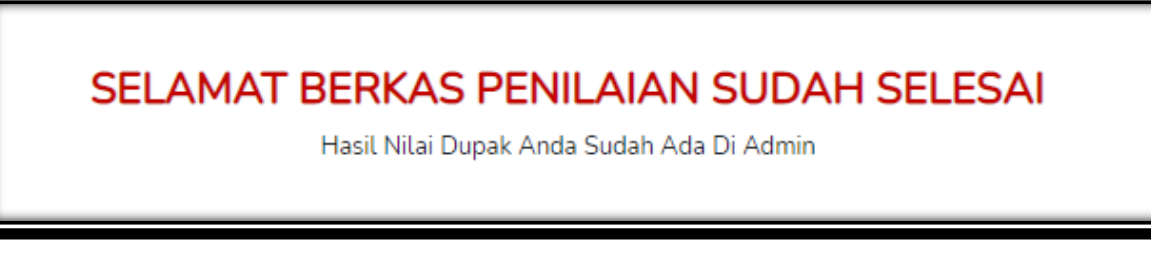

# Gambar 9. 1 Pesan Berkas Penilaian Selesai

#### **10. Ubah Level**

Jika seorang Perencana memiliki peran lebih dari satu level, misalnya sebagai Perencana dan Tim Penilai, maka dapat mengubah peran dengan klik tombol ganti level.

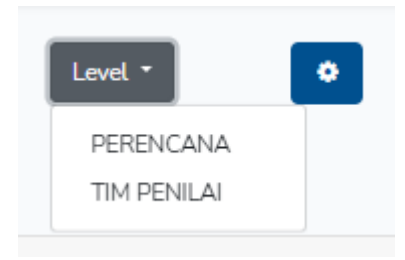

Gambar 10. 1 Ubah Level

## **11.Split Screen / Membagi Layar menjadi 2 Bagian**

Cara membagi layar menjadi 2 bagian pada Windows adalah sebagai berikut :

- Buka aplikasi yang digunakan (Apliakasi Sikeren)
- Pada salah satu aplikasi, tekan tombol Windows dan panah kanan  $(4 \rightarrow)$ , maka aplikasi tersebut ada di sebelah kanan.
- Pada aplikasi lainnya, tekan tombol Windows dan panah kiri (#←), maka aplikasi akan ada di sebelah kiri.

Tampilan pada *Split Screen* atau membagi menjadi dua layar sebagai berikut :

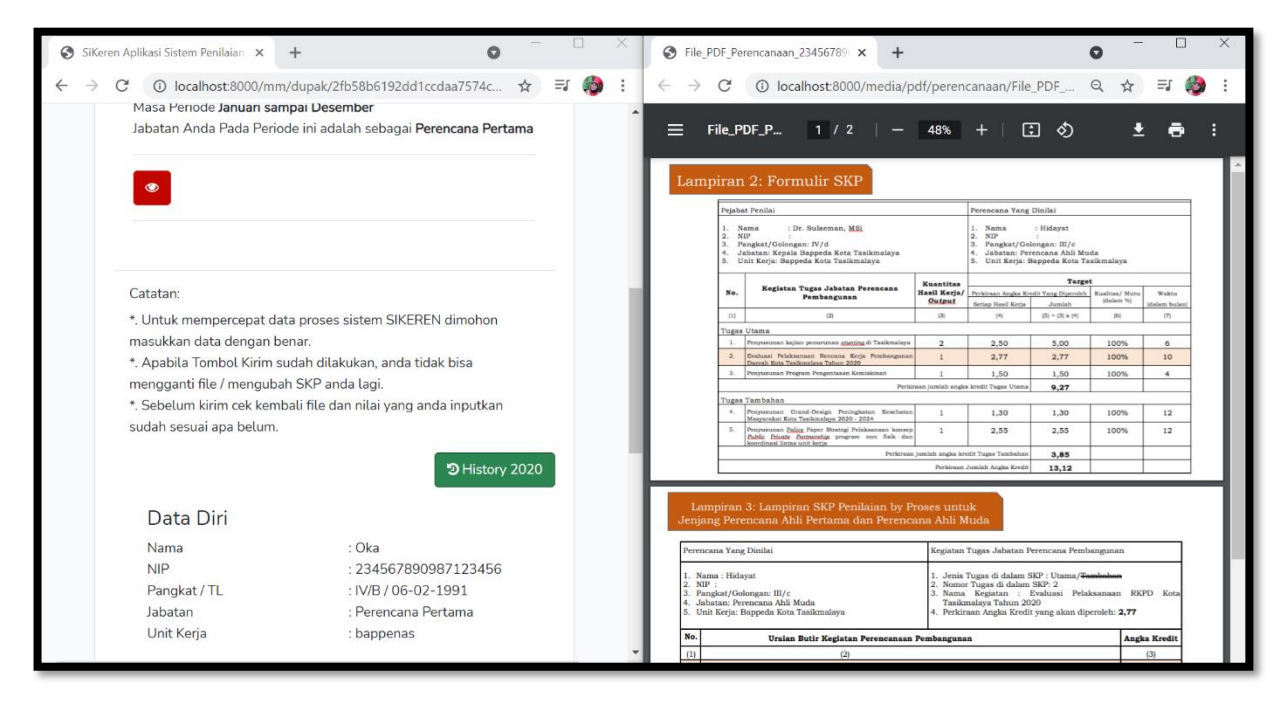

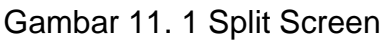